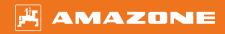

# Original operating manual

ISOBUS software

Precea

This operating manual is valid as of software version NW110-M and NW356-E

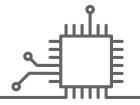

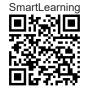

# TABLE OF CONTENTS

| 1 About this operating manual |                                                         | 1                  | 5.7               | Functions in the button bar                                                             | 13       |
|-------------------------------|---------------------------------------------------------|--------------------|-------------------|-----------------------------------------------------------------------------------------|----------|
| 1.1<br>1.2                    | Copyright  Meaning of the operating manual              | 1                  | 6 Ba              | sic operation                                                                           | 15       |
| <b>1.3</b><br>1.3.1<br>1.3.2  | Diagrams Warnings and signal words Further instructions | <b>1</b><br>1<br>2 | 6.1<br>6.2        | Switch between the Field menu and the Settings Switch to the previous menu              | 15<br>15 |
| 1.3.3<br>1.3.4<br>1.3.5       | Instructions Lists Item numbers in figures              | 2<br>4<br>4        | 6.3               | Scrolling through the menus and button bar                                              | 15       |
| 1.3.6                         | Direction information                                   | 4                  | 7 Ad              | justing the implement                                                                   | 16       |
| 1.4<br>1.5                    | Other applicable documents  Your opinion is important   | 4<br>5             | 7.1<br>7.2<br>7.3 | Configuring the tramline control Configuring the rate increments Pre-stop configuration | 16<br>19 |
| 2 ISC                         | BUS requirements                                        | 6                  | 7.4               | Pre-metering configuration                                                              | 19       |
| 2.1                           | Minimum ISOBUS requirements                             | 6                  | 7.5               | Configuring the working position sensor                                                 | 20       |
| 2.2                           | Recommended ISOBUS requirements                         | 7                  | 7.5.1             | Configuring digital working position sensors                                            | 20       |
| 3 Ove                         | erview of the functions                                 | 8                  | 7.5.2             | Configuring analogue working position sensors                                           | 21       |
|                               |                                                         |                    | 7.6               | Setting up the fan speed monitoring                                                     | 23       |
| 4 Mai                         | in menu overview                                        | 9                  | 7.7               | Configuring the source for the speed signal                                             | 24       |
|                               |                                                         |                    | 7.7.1             | Configuring the simulated speed                                                         | 24       |
|                               | rk menu                                                 | 10                 | 7.7.2             | Setting up the speed sensor on the implement                                            | 25       |
| 5.1<br>5.2                    | Overview of the Work menu  Multi-function display       | 10<br>11           | 7.7.3             | Using the ISOBUS speed signal                                                           | 26       |
| 5.3                           | Bar graphs for the seeding coulters                     | 11                 | 7.8               | Configuring the coulter pressure monitoring                                             | 27       |
| 5.4                           | Deviation from the nominal state                        | 11                 | 7.9               | Configuring the grain recording                                                         | 27       |
| 5.5                           | Implement data                                          | 12                 | 7.10              | Defining the geometry                                                                   | 28       |
| 5.6                           | Status bar                                              | 13                 | 7.10.1            | Geometry values for mounted implements                                                  | 28       |
|                               |                                                         |                    | 7.10.2            | Geometry values for towed implements                                                    | 30       |
|                               |                                                         |                    | 7.11              | Configuring the segment distributor head                                                | 31       |
|                               |                                                         |                    | 7.12              | Configuring the scale                                                                   | 32       |

#### **TABLE OF CONTENTS**

| 7.12.1 | Taring the scale                                               | 32 | 11.2     | Folding the implement sections               |  |
|--------|----------------------------------------------------------------|----|----------|----------------------------------------------|--|
| 7.12.2 | Adjusting the scale                                            | 33 | 11.3     | Starting spreading                           |  |
| 7.13   | Defining the blockable rows                                    | 34 | 11.4     | Changing the seed spread rate                |  |
| 7.14   | Pairing the Bluetooth device                                   | 35 | 11.5     | Changing the spread rate for                 |  |
| 7.15   | Activating the GPS recording                                   | 36 |          | fertiliser                                   |  |
| 7.16   | Activating SmartControl                                        | 37 | 11.6     | Changing the spread rate for                 |  |
| 7.17   | Activating the water hole function                             | 37 | 11.7     | micropellets Switching part-width sections   |  |
| 7.18   | TwinTerminal                                                   | 38 | 11.7     | manually                                     |  |
| 7.19   | AmaPilot+ multi-function stick                                 | 39 | 11.8     | Adjusting the section pressure               |  |
|        |                                                                |    | 11.9     | Adjusting the coulter pressure               |  |
| 8 Ma   | naging profiles                                                | 40 | 11.10    | Using Section Control                        |  |
| 8.1    | Creating a new profile                                         | 40 | 11.11    | Using the tramline counter                   |  |
| 8.2    | Selecting a profile                                            | 42 | 11.12    | Using the telescopic axle                    |  |
| 8.3    | Deleting profiles                                              | 43 | 11.13    | Using the tractor wheel mark                 |  |
| 8.4    | Setting the profile                                            | 44 |          | eradicator                                   |  |
| 8.4.1  | Changing the multi-function display                            | 44 | 11.14    | Folding the loading board                    |  |
| 8.4.2  | Configuring the start-up ramp                                  | 46 | 11.15    | Using the shifted tramline                   |  |
| 8.4.3  | Configuring ISOBUS                                             | 46 | 11.16    | Using tramline marking                       |  |
| 8.4.4  | Changing the free button assignment                            |    | 11.17    | Mirroring the tramline control               |  |
| 8.4.5  | Changing the multi-function display                            | 48 | 11.18    | Adjusting the scraper manually               |  |
| 0.1.0  | changing the main ranetien display                             | .0 | 11.18.1  | Adjusting all scrapers manually              |  |
| 9 Ma   | naging products                                                | 50 | 11.18.2  | Adjusting individual scrapers manually       |  |
| 9.1    | Creating a new product                                         | 50 | 11.19    | Pre-metering the metering unit               |  |
| 9.2    | Selecting a product                                            | 52 | 11.20    | Pre-stopping the metering unit               |  |
| 9.3    | Configuring seeds                                              | 53 | 11.21    | Using the Comfort hydraulic                  |  |
| 9.4    | Configuring fertilisers                                        | 57 |          | system                                       |  |
| 9.5    | Configuring micropellets                                       | 58 | 11.22    | Controlling the track markers                |  |
| 9.6    | Switching times for Section                                    | 00 | 11.23    | Filling the singling disc                    |  |
| 0.0    | Control                                                        | 59 | 11.24    | Using GPS recording                          |  |
| 9.7    | Adjusting the Central Seed                                     |    | 11.25    | Using the work lights                        |  |
|        | Supply setpoint pressure                                       | 60 | 11.26    | Blocking rows                                |  |
|        | difference                                                     | 62 | 11.27    | Using the water hole function                |  |
|        |                                                                |    | 11.28    | Using the AmaPilot+ multi-<br>function stick |  |
| 10 Ca  | librating the metering unit                                    | 65 |          |                                              |  |
| 10.1   | Calibration with the ISOBUS terminal or the calibration button | 65 | 12 Filli | ng and emptying                              |  |
| 10.2   | Calibrating with the TwinTerminal                              | 68 | 12.1     | Filling the hopper                           |  |
|        |                                                                |    | 12.2     | Filling the weighing hopper                  |  |
| 11 Wo  | orkina                                                         | 72 |          |                                              |  |
|        | •                                                              |    |          |                                              |  |
| 11.1   | Unfolding the implement sections                               | 72 |          |                                              |  |

| 12.3   | Emptying the hopper                 | 91  |
|--------|-------------------------------------|-----|
| 13 Do  | cumenting work                      | 93  |
| 13.1   | Calling up the documentation        | 93  |
| 13.2   | Reset daily counter                 | 94  |
| 13.3   | Managing the documentation          | 94  |
| 14 Ca  | lling up information                | 96  |
| 14.1   | Calling up the software information | 96  |
| 14.2   | Calling up the counter readings     | 97  |
| 14.3   | Calling up the diagnosis data       | 98  |
|        |                                     |     |
| 15 Eli | minating faults                     | 100 |
| 15.1   | Handling error messages             | 100 |
| 15.2   | Troubleshooting                     | 101 |
|        |                                     |     |
| 16 Ap  | pendix                              | 118 |
| 16.1   | Other applicable documents          | 118 |
|        |                                     |     |
| 17 Dir | rectories                           | 119 |
| 17.1   | Glossary                            | 119 |
| 17.2   | Index                               | 121 |

# **About this operating manual**

CMS\_T\_00000530\_L1

# 1.1 Copyright

CMS-T-00012308-A.1

Reprinting, translation and reproduction in any form, including excerpts, require the written approval of AMAZONEN-WERKE.

# 1.2 Meaning of the operating manual

CMS-T-006245-A.1

The operating manual is an important document and a part of the implement. It is intended for the user and contains safety-related information. Only the instructions provided in the operating manual are reliable. If the operating manual is not observed, it can result in serious injury or death.

- The safety section must be completely read and observed before initial operation of the implement.
- 2. Before starting work, also read and observe each section of the operating manual.
- 3. Keep the operating manual available.
- 4. Hand over the operating manual to the subsequent user.

# 1.3 Diagrams

CMS-T-005676-F.1

#### 1.3.1 Warnings and signal words

CMS-T-00002415-A.1

Warnings are marked with a vertical bar with a triangular safety symbol and the signal word. The signal words "DANGER", "WARNING" or "CAUTION" describe the severity of the potential danger and have the following meanings:

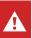

#### **DANGER**

Indicates a direct threat with high risk for severe physical injury, such as loss of limbs or death.

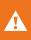

#### **WARNING**

Indicates a possible threat with moderate risk for severe physical injury or death.

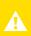

#### **CAUTION**

Indicates a threat with low risk for light or moderately severe physical injuries.

#### 1.3.2 Further instructions

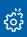

#### **IMPORTANT**

Indicates a risk for damage to the implement.

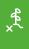

#### **ENVIRONMENTAL INFORMATION**

Indicates a risk for environmental damage.

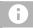

#### **NOTE**

Indicates application tips and instructions for optimal use.

#### 1.3.3 Instructions

MS-T-00000473-D.

CMS-T-005217-B.1

CMS-T-00002416-A.1

#### 1.3.3.1 Numbered instructions

Actions that have to be performed in a specific sequence are represented as numbered instructions. The specified sequence of the actions must be observed.

| Example:                                                                              |                    |
|---------------------------------------------------------------------------------------|--------------------|
| 1. Instruction 1                                                                      |                    |
| 2. Instruction 2                                                                      |                    |
| 1.3.3.2 Instructions and responses                                                    |                    |
| Reactions to instructions are marked with an arrow.                                   | CMS-T-005678-B.1   |
| Example:                                                                              |                    |
| 1. Instruction 1                                                                      |                    |
| → Reaction to instruction 1                                                           |                    |
| 2. Instruction 2                                                                      |                    |
| 1.3.3.3 Alternative instructions                                                      |                    |
| Alternative instructions are introduced with the word "or".                           | CMS-T-00000110-B.1 |
| Example:                                                                              |                    |
| 1. Instruction 1                                                                      |                    |
| or                                                                                    |                    |
| Alternative instruction                                                               |                    |
| 2. Instruction 2                                                                      |                    |
| 1.3.3.4 Instructions with only one action                                             | CMS-T-005211-C.1   |
| Instructions with only one action are not numbered, but rather shown with a arrow.    |                    |
| Example:                                                                              |                    |
| ► Instruction                                                                         |                    |
| 1.3.3.5 Instructions without sequence                                                 | CMS-T-005214-C.1   |
| Instructions that do not require a specific sequence are shown as a list with arrows. |                    |

#### 1 | About this operating manual Other applicable documents

#### Example:

- Instruction
- Instruction
- ► Instruction

#### 1.3.3.6 Workshop work

CMS-T-00013932-B.1

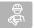

#### **WORKSHOP WORK**

▶ Identifies maintenance work that must be performed at a workshop that is adequately equipped in terms of agricultural technology, safety and environmental technology by specialist personnel with appropriate training.

#### 1.3.4 Lists

CMS-T-000024-A.1

Lists without an essential order are shown as a list with bullets.

#### Example:

- Point 1
- Point 2

#### 1.3.5 Item numbers in figures

CMS-T-000023-B.1

A framed number in the text, e.g. a 1, indicates an item number in an adjacent figure.

#### 1.3.6 Direction information

CMS-T-00012309-A.1

Unless otherwise specified, all directions are always seen in the direction of travel.

# 1.4 Other applicable documents

CMS-T-00000616-B.1

A list of other applicable documents can be found in the Appendix.

# 1.5 Your opinion is important

CMS-T-000059-D 1

Dear reader, our documents are updated on a regular basis. Your suggestions for improvement help us to create ever more user-friendly documents. Please send us your suggestions by post, fax or email. AMAZONEN-WERKE H. Dreyer SE & Co. KG

Technische Redaktion

Postfach 51

D-49202 Hasbergen

Fax: +49 (0) 5405 501-234

E-Mail: tr.feedback@amazone.de

# **ISOBUS** requirements

2

CMS-T-00010917-A.1

# 2.1 Minimum ISOBUS requirements

CMS-T-00010916-A.1

**Universal Terminal:** 

Generation 2

Screen resolution: 240

• Colour depth: 8 bit / 256 colours

Buttons: 8

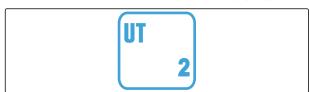

CMS-I-00007472

Other functions are required, depending on the application:

#### **Task Controller Section Control:**

Generation 1

• Booms: 1

• Number of part-width sections: 1

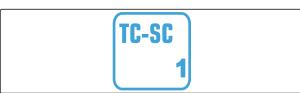

CMS-I-00007474

#### Task Controller geo-based:

Generation 1

Number of control channels: 1

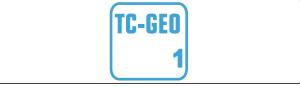

CMS-I-00007475

#### Task Controller basic:

Generation 1

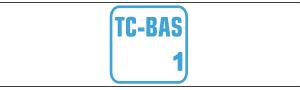

CMS-I-00007476

#### **Auxiliary Control new:**

Generation 1

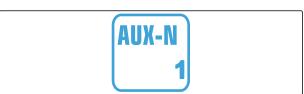

# 2.2 Recommended ISOBUS requirements

CMS-T-00010918-A 1

#### **Universal Terminal:**

Generation 2

• Screen resolution: 480

• Colour depth: 8 bit / 256 colours

Buttons: 12

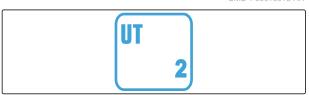

CMS-I-00007472

#### **Task Controller Section Control:**

Generation 1

• Booms: according to the implement equipment

 Number of part-widths sections: according to the implement equipment. 2 part-width sections for one-sided switching. Up to 126 sections with segment distributor head with return flow and single-row control

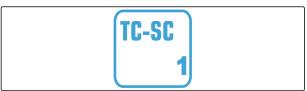

CMS-I-00007474

#### Task Controller geo-based:

Generation 1

• Number of control channels: number of products according to the implement equipment

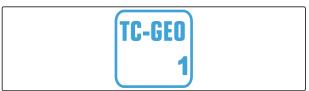

CMS-I-00007475

#### Task Controller basic:

Generation 1

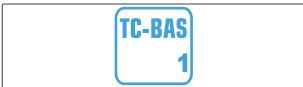

CMS-I-00007476

#### **Auxiliary Control new:**

Generation 1

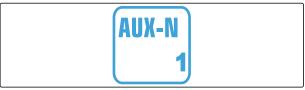

# Overview of the functions

3

CMS-T-00000818-D.

The Precea precision airplanter is operated with the ISOBUS software. The ISOBUS software can be displayed and operated with an ISOBUS control terminal.

# The ISOBUS software includes the following functions:

- · Monitoring the implement data
- Switching the work lights
- Calibrating the metering unit
- Weighing the fertiliser hopper
- Entering the refilled quantity of fertiliser
- Emptying the fertiliser hopper
- Switching part-width sections automatically and manually
- Regulating the coulter pressure
- Setting the sections pressure
- Regulating the spread rates
- Creating tramlines
- Creating tramline markings
- Pre-metering fertiliser
- Filling the singling disc
- Correcting the singling unit manually and automatically
- Configuring products
- Documenting work

# Main menu overview 4 CMS-T-00000788-C.1

The Main menu is divided into the Field menu and the menu for the settings.

Field menu

Calibration

SETTINGS

Calibration

Filling

Documen tation

Emptying

Find menu

Settings

SETTINGS

Profile

Products

# Work menu

5

CMS\_T\_00000021\_H

#### 5.1 Overview of the Work menu

CMS-T-00000922-D.1

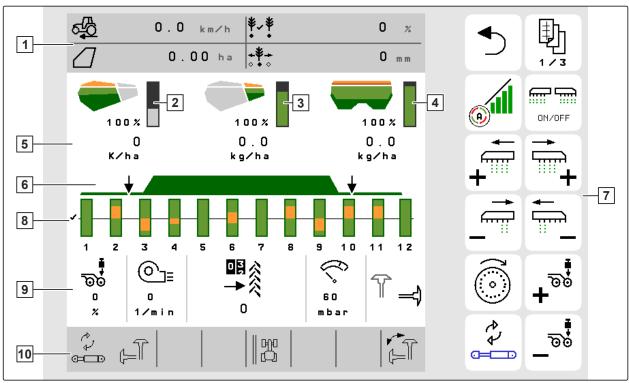

- 1 Multi-function display
- 3 Display for the micropellet quantity
- 5 Displays for the spread rates
- 7 Button bar
- 9 Implement data

- 2 Display for the seed quantity
- 4 Display for the fertiliser quantity
- 6 Status of the working position and Section Control
- 8 Bar graphs for the seeding coulters
- 10 Status bar

# 5.2 Multi-function display

CMS-T-00008365-B.1

Up to 4 different values can be displayed in the Work menu on the multi-function display. The values can be adjusted (see "Changing the multi-function display").

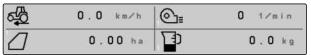

CMS-I-00005703

#### 5.3 Bar graphs for the seeding coulters

CMS-T-00000932-E.1

A bar graph is shown in the Work menu for each seeding coulter. The bar graphs show the operating status of each seeding coulter.

If too much seed is being spread, the bar graph will be coloured in orange towards the top. If too little seed is being spread, the bar graph will be coloured in orange towards the bottom. The larger the orange area, the bigger the deviation. The display range for the bar graphs is defined in the settings.

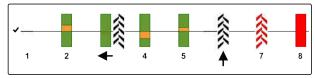

CMS-I-00000727

When the bar graph is hidden like for Row 1, the seeding coulter is deactivated by Section Control. When the bar graph is shown in red like for Row 8, the seeding coulter is deactivated manually.

When the bar graph is supplemented with a black tractor track like for Row 3, a shifted tramline is being created. The arrow under the bar graphs shows the shifting direction of the seeding coulter.

When the bar graph is replaced by a black tractor track like for Row 6, a tramline marking is being created. The arrow under the tractor tracks indicates that the seeding coulter is lifted and that a tramline marking is being created.

When the bar graph is replaced by a red tractor track like for Row 7, the row is blocked.

#### 5.4 Deviation from the nominal state

CMS-T-00009444-B.1

Displays marked in yellow are indications for a deviation from the nominal state.

#### 5 | Work menu Implement data

- 1 Fertiliser hopper empty
- 2 Tramline counter paused
- 3 Coulter pressure when coulters are lifted
- The conditions for Section Control have not been met
- 5 Seed hopper empty
- 6 Falsified measured result
- Simulated speed active/information source not available

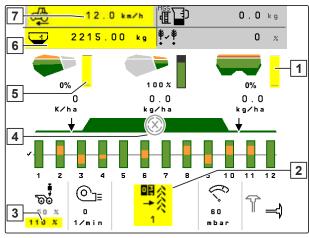

CMS-I-00007511

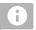

#### NOTE

If the display for the scale turns yellow, the measured result is falsified due to vibrations or the mounted implement is lifted. For precise measurement, the implement must be lowered and standing still.

# 5.5 Implement data

CMS-T-00000926-B.1

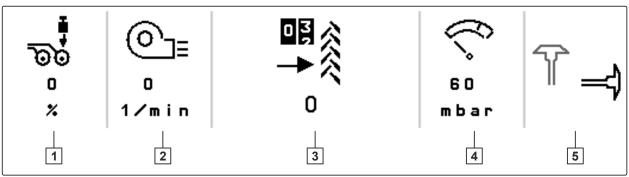

- 1 Coulter pressure
- 3 Tramline counter
- 5 Position of the track marker

- 2 Fan speed
- 4 Fan air pressure

# 5.6 Status bar

MS-T-00000927-C 1

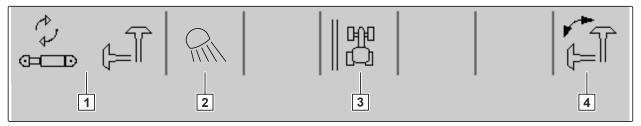

CMS-I-00000703

- Selected hydraulic function for Comfort hydraulic system
- 3 Display of the field edge as a reference line
- 2 Work lights switched on
- 4 Selected track marker function

# 5.7 Functions in the button bar

CMS-T-00000928-G.1

| <b>5</b> | 〕      |                                      | ON/OFF                                                          | <b>(3)</b>             |
|----------|--------|--------------------------------------|-----------------------------------------------------------------|------------------------|
| Back     | Scroll | Switch Section<br>Control on and off | Switch all part-width sections and the metering unit on and off | Fill the singling disc |

| <b>P</b>                                          | +                                                | ↓ <b>!</b>                                        | <br> -:1]                                          |                                   | • REC               |
|---------------------------------------------------|--------------------------------------------------|---------------------------------------------------|----------------------------------------------------|-----------------------------------|---------------------|
| Switch on part-<br>width sections to<br>the right | Switch on part-<br>width sections to<br>the left | Switch off part-<br>width sections to<br>the left | Switch off part-<br>width sections to<br>the right | Switch on all part-width sections | Start GPS recording |

|                                      |                              |                                  | <b>□</b> ₩                  | PMI.                          | ()<br>====                                       |
|--------------------------------------|------------------------------|----------------------------------|-----------------------------|-------------------------------|--------------------------------------------------|
| Increase<br>tramline counter<br>by 1 | Reduce tramline counter by 1 | Pause and start tramline counter | Reset tramline counter to 0 | Switch work lights on and off | Change pre-<br>selected<br>hydraulic<br>function |

| <b>₽</b> ®\$              | <b>—</b>                |                           | <u> </u>                |  |
|---------------------------|-------------------------|---------------------------|-------------------------|--|
| Increase coulter pressure | Reduce coulter pressure | Increase section pressure | Reduce section pressure |  |

| <b>□</b>                                          |   | <b>₫</b>                                  |        | 100%                                              |                        | 4                                               |     | <b>Œ₽</b>                                       |                 |
|---------------------------------------------------|---|-------------------------------------------|--------|---------------------------------------------------|------------------------|-------------------------------------------------|-----|-------------------------------------------------|-----------------|
| Increase fertilise application rate               |   | Reduce ferti<br>application               |        | application rate to   Pre-meter fertiliser   Pre- |                        | Pre-meter fertiliser                            |     | Pre-stop fertiliser                             |                 |
|                                                   |   | _                                         |        | _                                                 |                        | _                                               |     |                                                 |                 |
|                                                   |   |                                           | 10     | 00%                                               | 但了<br>+ MG             | ss .                                            | MGS |                                                 | MGS<br>100%     |
| Increase seed application rate                    |   | Reduce seed oplication rate               | applic | application rate micropellet mic                  |                        | ellet micropellet                               |     | Set micropellet application rate to target rate |                 |
|                                                   |   |                                           |        |                                                   | •                      | 1                                               |     |                                                 |                 |
|                                                   |   |                                           | _      | ( <del>-</del>                                    |                        |                                                 |     |                                                 | <b>लिल</b><br>⊕ |
| Water hole mod                                    | е | Change tra                                |        |                                                   | ick marker<br>ction    | Switch over field edge for tramline calculation |     |                                                 | Block rows      |
|                                                   |   |                                           |        |                                                   |                        |                                                 |     |                                                 |                 |
| css<br>+                                          |   | CSS<br>_                                  |        | 7                                                 | <b>③</b><br><b>▼</b> ~ | ►∎<br>Œĭ                                        |     |                                                 |                 |
| Increase the Central Seed Supply setpoint pressur |   | Reduce the C<br>Seed Sup<br>setpoint pres | ply    | eradicator                                        | heel mark<br>automatic | Starting and stopping the offline scale         |     |                                                 |                 |

difference

difference

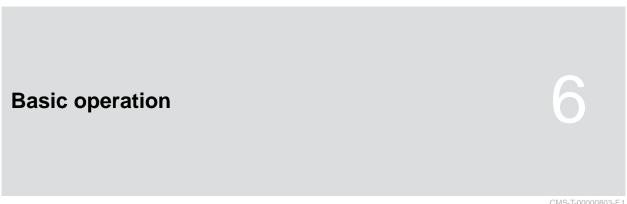

CMS-T-00000803-F.1

# 6.1 Switch between the Field menu and the Settings

CMS-T-00000804-E.1

To switch to the Field menu,

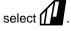

or

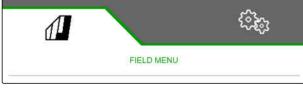

CMS-I-00006431

To switch to the settings, select ( Select ( Sel

# 6.2 Switch to the previous menu

Select on the button bar.

# 6.3 Scrolling through the menus and button bar

CMS-T-00000806-B.1

- ► To scroll through the menus in the settings, select .
- To scroll through the button bar, select 🗓

# Adjusting the implement

CMS-T-00008402-E.1

# 7.1 Configuring the tramline control

CMS-T-00000920-F.1

- 1. In the "Settings" menu, select "Implement" > "Tramline".
- 2. If a tramline should be created:
  Under Tramline, select "one"

or

If a tramline should be created with a tramline marker:

select "Tramline marker"

or

If a tramline should be created with a shifted tramline:

select "Shifted tramline".

- 3. Select "Teach-in tramline rhythm".
- 4. Enter the "Working width" and "Track width of the cultivating implement".
- 5. Continue with >
- 6. Enter the "Tyre width of the cultivating implement" and "Distance from the plant".
- 7. Continue with >

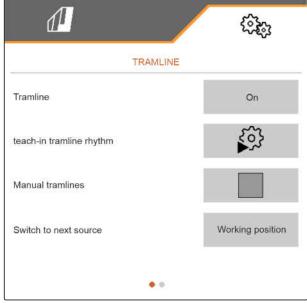

8. If the distance from the cultivating implement to the field edge is not 0:

Enter the overlapping distance of the cultivating implement

or

Enter the underlapping distance of the cultivating implement.

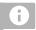

#### NOTE

Use half the row spacing as a reference value for the overlapping or underlapping distance.

- 9. When starting on the left or right edge of the field:
  - Select the field edge under "Teach-in tramline rhythm".
- When starting with half the implement width or the full implement width:
   Select the implement width under "Teach-in tramline rhythm".
- 11. Continue with
- → "Configuration successful!" indicates that a tramline rhythm has been calculated.
- → If a suitable configuration cannot be calculated, repeat the procedure. The last successful configuration will be maintained.

When changing the cultivating implement, adjustments are required on the implement for use of the shifted tramline or the tramline marker.

12. If the tramline rhythm does not actuate the desired coulters:

Connect the displayed coulters 1 to the shifting cylinder

2 3 4

2

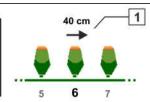

CMS-I-00004039

or

Connect the displayed coulters **2** to the lifting cylinder.

- 13. *If manual tramline control should be activated:* Set the checkmark under "Manual tramline".
- 14. select "Settings for manual tramlines".

#### 7 | Adjusting the implement Configuring the tramline control

- 15. Continue with
- 16. enter the "Passes until repetition".
- 17. Under "Select field pass", enter the pass at which the tramline is activated.
- 18. Enter the rows under "Select rows".
- → Depending on the configuration, the selected rows are deactivated, lifted or shifted during the tramline.

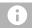

#### **NOTE**

To be able to select the GPS signal, a GPS receiver and a track line must be configured on the control terminal.

# Depending on the implement configuration, the signal for the tramline counter can come from different sources:

- Working position: The tramline counter advances by one track when the seed drill is moved into working position.
- ISOBUS: The tramline counter advances by one track when the tractor lift linkage is moved into working position.
- GPS: The tramline counter advances by one track when the implement drives into the next track.
- 19. Select the source for the tramline counter under "Source for advancing".
- 20. Call up the next page with

To prevent the tramline counter from advancing by one track when the selected signal from the source is short, adjust the signal duration for the source.

- 21. Enter the signal duration for the source under "Source for advancing".
- 22. To increase the target spread rate of the seed for the rows beside the tramlines:

  Enter the desired percent value under "Seed rate increase in the adjacent rows".

# 7.2 Configuring the rate increments

CMS-T-00009107-E.1

The spread rate can be increased or reduced by setting the rate increments.

- In the "Settings" menu, select "Implement" > "Metering unit".
- 2. Depending on the implement equipment, select the desired hopper.
- 3. To define the percent value for the increments to increase or reduce the metering, enter the desired value under "Rate increments".

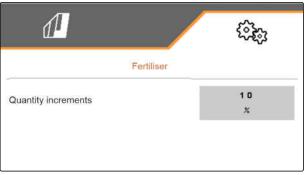

CMS-I-00000608

# 7.3 Pre-stop configuration

CMS T00003011 E

To ensure that all products are spread at one point in the seedbed, regardless of the length of the conveyor section, the metering units can be pre-stopped for each hopper. The time for the duration of the pre-stop must be specified.

Depending on the implement equipment, the pre-stop function can be deactivated.

- 1. In the "Settings" menu, select "Implement" > "Metering unit".
- 2. Activate the pre-stop for the desired hopper.
- 3. Enter the duration of the pre-stop for the desired hopper.

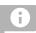

#### **NOTE**

The duration of the pre-stop does not affect Section Control. The times for Section Control are set separately.

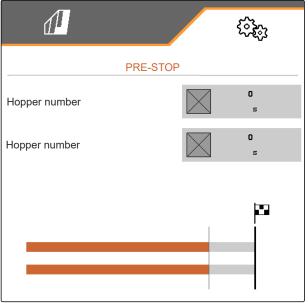

CMS-I-00002887

# 7.4 Pre-metering configuration

CMS-T-00000935-G.1

To ensure that all products are spread at one point, regardless of the length of the conveyor section, the metering units can be pre-metered for each hopper.

The time for the duration of the pre-metering must be specified.

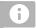

#### NOTE

The duration of the pre-metering does not affect Section Control. The times for Section Control are set separately.

 In the "Settings" menu, select "Implement" > "Metering unit".

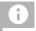

#### **NOTE**

If the time for pre-metering is incorrectly set, overlaps or gaps in the seed can occur. This can also happen when driving off too fast or too slowly.

2. Enter the duration of the pre-metering for the desired hopper.

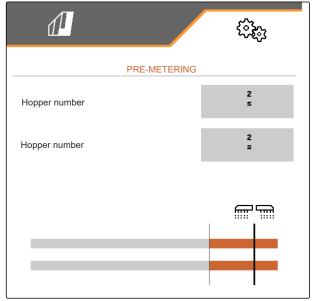

#### CMS-I-0000059

# 7.5 Configuring the working position sensor

CMS-T-00008403-B.1

#### 7.5.1 Configuring digital working position sensors

CMS-T-00000761-E.1

The working position sensor determines whether the implement is in working position. If the implement is in working position, the implement control can start automatically. When the implement is moved out of the working position, the implement control is automatically stopped.

# The following sources can be used for the working position:

- Sensor on the rear-mounted implement
- Sensor on the frame of the towed implement
- Sensor on the front-mounted hopper
- Sensor signal from the ISOBUS

- In the "Settings" menu, select "Implement" > "Working position".
- 2. If the same working position sensor should be used for all of the metering units, activate "Synchronous working position".

If the implement has several hoppers, the switch points can be configured for each hopper.

 Under "Hopper switch points", select the desired hopper and under "Source", assign the desired sensor

or

Select the desired sensor under "Source".

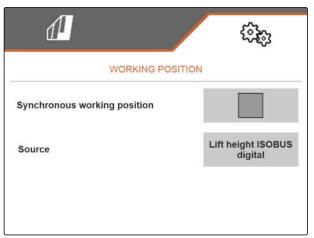

CMS-I-00002902

#### 7.5.2 Configuring analogue working position sensors

CMS-T-00008404-B.1

The working position sensor determines whether the implement is in working position. If the implement is in working position, the metering unit can start automatically. When the implement is moved out of the working position, the metering unit is automatically stopped. To determine when the implement is in working position, the positions are specified as a percent value of the total position path. The positions can be taught in.

To determine the total position path of the working position sensor, the limit values need to be taught in.

# The following sources can be used for the working position:

- Sensor on the rear-mounted implement
- Sensor on the frame of the towed implement
- Sensor on the front-mounted hopper
- Sensor signal from the ISOBUS

Depending on the implement equipment, different switch points can be defined. The switch points define the position of the implement frame in which the metering unit is activated or how far the seeding coulters are lifted on the headlands.

 In the "Settings" menu, select "Implement" > "Working position".

- 2. If the same working position should be used for all of the metering units, activate "Synchronous working position".
- 3. If the percent values for the switch points are known,
  enter the percent value for the switch points
  under "Switch point metering ON" and "Switch
  point metering OFF"

or

If the percent values of the synchronous switch point are not known,

continue with and teach in the limit values under "Limit values".

- 4. *To define the lower limit value,* Move the implement into working position.
- 5. To save the value, press .
- 6. *To define the upper limit value,* lift the implement completely.
- 7. To save the value, press .

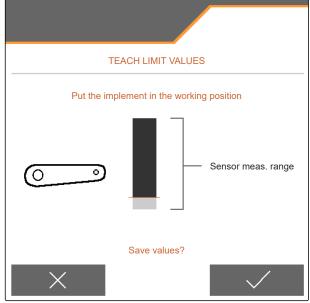

- 8. If the synchronous working position is not activated,
  - select the desired product and continue with
- To define the desired switch-off point for the metering of the product,
   lift the implement to the desired height.
- 10. To save the value, press .
- To define the desired switch-on point for the metering of the product, lift the implement to the desired height.
- 12. To save the value, press .

Depending on the implement configuration, a switch point must be configured for the headlands.

- 13. Under "Switch points, headlands", continue with
- 14. To define the desired switch point for the headland position, lift the implement to the desired height.
- 15. To save the value,

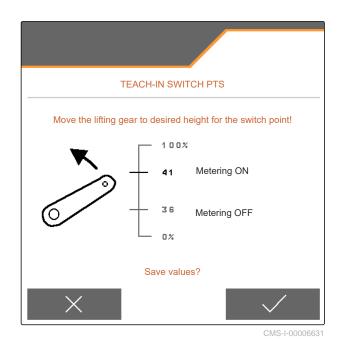

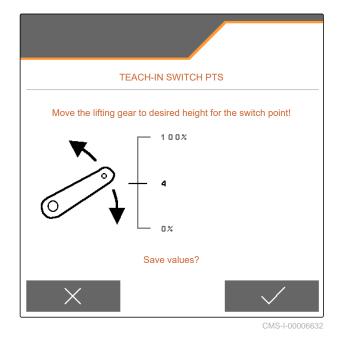

# 7.6 Setting up the fan speed monitoring

CMS-T-00000760-F

The singling unit fan produces the overpressure in the grain singling. The fan speed is set via the tractor hydraulic system of the PTO shaft speed.

To monitor the singling unit fan, a nominal speed is specified. In addition, the pressure in the singling unit fan can be monitored. For implements with front hopper, the fan speed can also be monitored on the hydraulically driven conveyor fan.

- 1. In the "Settings" menu, select "Implement" > "Fan" > "Singling unit" or "Front hopper".
- 2. Enter the desired nominal speed for the fan under "Nominal speed"

or

Select "Teach-in nominal speed" and follow the instructions on the display.

- 3. To define the deviation from the nominal speed at which an alarm should be issued, enter the deviation in percent under "Alarm limit".
- 4. If the pressure in the singling unit fan should be monitored, activate "Fan pressure monitoring".

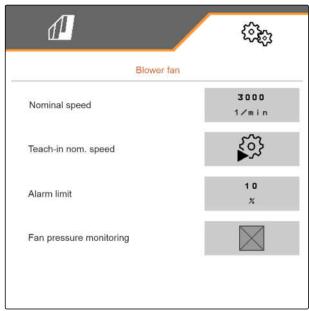

CMS-I-00000603

#### 7.7 Configuring the source for the speed signal

CMS-T-00000841-I.1

#### 7.7.1 Configuring the simulated speed

CMS-T-00000762-F.

To control the implement, a speed signal is required. If no speed signal is available, the simulated speed can be used.

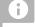

#### NOTE

The simulated speed must be maintained during operation.

When a speed signal is detected, the simulated speed will be deactivated.

After restarting the implement, the simulated speed is set to 0 km/h.

- 1. In the "Settings" menu, select "Implement" > "Speed".
- 2. Under "Source", select "Simulated".
- 3. Under "Simulated speed", enter the desired speed.

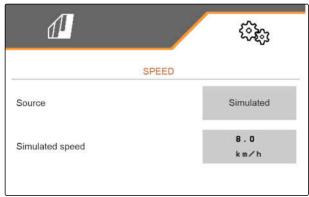

CMS-I-00000623

#### 7.7.2 Setting up the speed sensor on the implement

CMS-T-00000842-H 1

To control the implement, a speed signal is required. The speed sensor on the implement can be used for this.

- In the "Settings" menu, select "Implement" > "Speed".
- 2. Under "Source", select "Implement".
- 3. If the desired value for the pulses is known, enter the pulses per 100 m under "Sensor pulses".

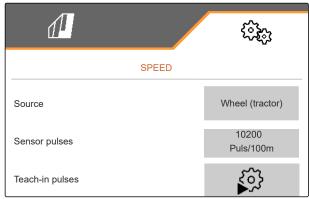

- To check the number of pulses:
   Compare the speed display of the tractor and the control terminal.
- 5. If the desired value for the pulses is not known, Select "Teach-in pulses" and follow the instructions on the display.
- 6. To save the recorded pulses, press > .

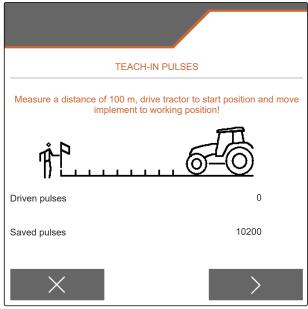

CMS-I-0000728

#### 7.7.3 Using the ISOBUS speed signal

To control the implement, a speed signal is required. The speed signal that is determined by the sensors on the tractor and provided to the implement through the ISOBUS can be used for this.

1. In the "Settings" menu, select "Implement" > "Speed".

Only existing sources will be shown. If, for example, a speed is not available from "Radar (tractor)", this selection option will also not be offered.

2. Under "Source", select "Radar (tractor)", "Wheel (tractor)" or "Satellite (NMEA2000)".

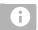

#### NOTE

Inaccurate sources for the speed signal cause faulty control.

 To check the accuracy of the source for the speed signal:
 Compare the speed display of the tractor to the displayed speed on the control terminal.

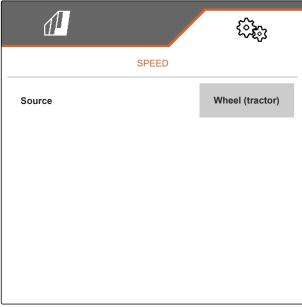

# 7.8 Configuring the coulter pressure monitoring

CMS-T-00008405-C

- 1. In the "Settings" menu, select "Implement" > "Coulter pressure".
- 2. To monitor the coulter pressure, activate "Message when the soil is too soft".

# The signal for the coulter pressure monitoring can come from 2 different sources:

- Coulter pressure control: A sensor determines the pressure in the hydraulic coulter pressure system.
- Contact force regulation: At least 2 sensors determine the contact force on the coulter.
- 3. Select the source for the coulter pressure signal under "Regulation of the coulter pressure".
- 4. Enter the desired time for delayed use of the coulter pressure under "Coulter pressure delay".

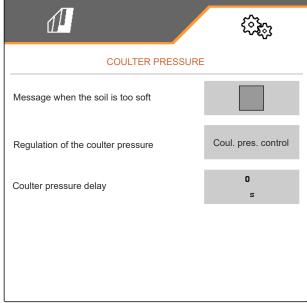

CMS-I-00006633

# 7.9 Configuring the grain recording

CMS-T-00000763-E.1

- In the "Settings" menu, select "Implement" > "Grain recording".
- To avoid getting alarms right after starting to spread, set a monitoring delay under "Time until monitoring starts".

The grain monitoring is shown in the Work menu with bar graphs. The bar graphs show the deviation from the target spread rate. The display range of the bar graphs corresponds to a defined percent value of the target spread rate.

- 3. Enter the percent value under "Display range for bar graphs".
- 4. To define the deviation from the target spread rate at which an alarm should be issued, enter the deviation from the target spread rate in percent under "Actual spread rate alarm limit".

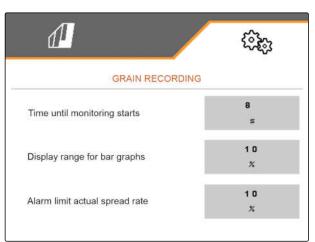

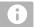

#### NOTE

For seeding squash, set the "Display range for bar graphs" and "Actual spread rate alarm limit" to 30%.

# 7.10 Defining the geometry

CMS-T-00012002-C.1

# 7.10.1 Geometry values for mounted implements

CMS-T-00000764-I.1

The grain placement is controlled based on the geometry.

The geometry values are pre-set. If the geometry values need to be changed, the distances must be precisely remeasured.

|                     |                        | Distance from placement point |        |                   |                |  |  |
|---------------------|------------------------|-------------------------------|--------|-------------------|----------------|--|--|
| Implement version   | Hitch                  | Fertiliser                    | 563    | Micropellets (Si) |                |  |  |
|                     |                        |                               | Seed 🗐 | In the furrow     | On the surface |  |  |
| Rigid or telescopic | Short mounting frame   | 69 cm                         | 142 cm | 168 cm            | 198 cm         |  |  |
| frame               | Long mounting frame    | 96 cm                         | 169 cm | 195 cm            | 225 cm         |  |  |
| Ealding frama       | Short mounting frame   | 69 cm                         | 142 cm | 168 cm            | 198 cm         |  |  |
| Folding frame       | Long mounting frame    | 117 cm                        | 190 cm | 216 cm            | 246 cm         |  |  |
| 3 m pack top frame  | Soil tillaga implement | 174 cm                        | 247 cm | 273 cm            | 303 cm         |  |  |
| 6 m pack top frame  | Soil tillage implement | 190 cm                        | 263 cm | 289 cm            | 319 cm         |  |  |

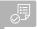

#### **REQUIREMENTS**

- Multi Boom is licensed and available on the control terminal
- Multi Boom is switched on on the control terminal
- In the "Settings" menu, select "Implement" > "Geometry".
- 2. enter the number of rows under "Installed rows".
- 3. Enter the row spacing under "Row spacing".
- 4. To enter the positions of the placement points:
  continue with

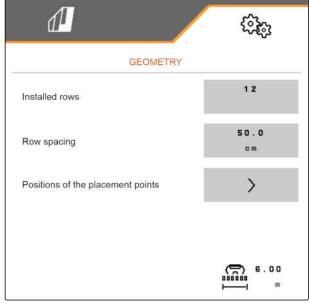

CMS-I-00004085

Depending on the software version, 2 or 3 booms are available when "Multi Boom" is activated. Either one boom is available for each applied material or seed is switched together with micropellets via one boom. Fertiliser is switched via another boom. When "Multi Boom" is deactivated, the placement point is defined for seed.

- 5. To activate "Multi Boom":
  In the "Settings" menu, select "Profile" >
  "ISOBUS" and activate "Multi Boom".
- 6. Read the distance to the placement points from the table and enter it under 1.
- 7. For offset to the left:

  Enter the offset with a negative prefix under 2

or

For offset to the right:
Enter the offset with a positive prefix.

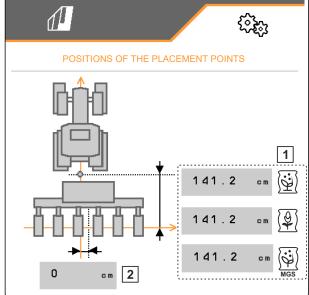

#### 7.10.2 Geometry values for towed implements

CMS-T-00012003-C 1

The grain placement is controlled based on the geometry.

The geometry values are pre-set. If the geometry values need to be changed, the distances must be precisely remeasured.

|                        | Distance between hitch and drawbar |        | Distance from placement point |             |                  |                |
|------------------------|------------------------------------|--------|-------------------------------|-------------|------------------|----------------|
| Implement<br>version   |                                    |        | Fertiliser                    | Seed (Seed) | Micropellets (S) |                |
|                        |                                    |        |                               |             | In the furrow    | On the surface |
| Towed with 9 m or 12 m | K80 or drawbar eye                 | 650 cm | 223 cm                        | 279 cm      | 305 cm           | 335 cm         |
|                        | Lower link                         | 640 cm |                               |             |                  |                |
| Towed with 6 m         | K80 or drawbar eye                 | xxx cm | xxx cm                        | xxx cm      | xxx cm           | xxx cm         |
|                        | Lower link                         | xxx cm |                               |             |                  |                |

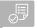

#### **REQUIREMENTS**

- Multi Boom is licensed and available on the control terminal
- Multi Boom is switched on on the control terminal
- 1. In the "Settings" menu, select "Implement" > "Geometry".
- 2. enter the number of rows under "Installed rows".
- 3. Enter the working width of the implement under "Working width".
- 4. Enter the row spacing under "Row spacing".
- 5. To enter the distances from the seeding rail position:

Continue with >

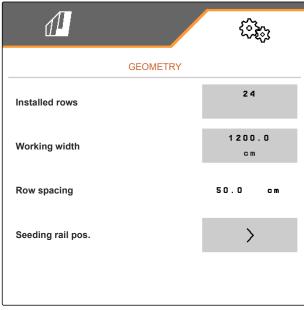

When "Multi Boom" is activated, a placement point can be defined for each applied material. When "Multi Boom" is deactivated, the placement point is defined for seed.

- 6. To activate "Multi Boom": In the "Settings" menu, select "Profile" > "ISOBUS" and activate "Multi Boom".
- 7. Read the distance between connection device of the tractor and the implement axle from the table and enter it under 1.
- 8. Read the distance to the placement points from the table and enter it under 2.
- 9. For offset to the left: Enter the offset with a negative prefix under 3

or

*For offset to the right:* Enter the offset with a positive prefix.

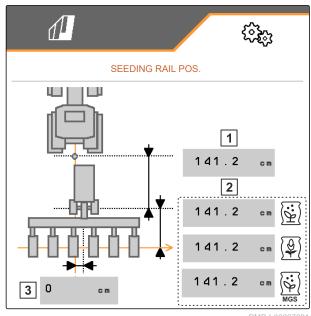

CMS-T-00009169-E.1

### 7.11 Configuring the segment distributor head

- 1. In the "Settings" menu, select "Implement" > "Segment distributor head".
- 2. Under "Calibrate segment distributor head", press > .
- 3. To start the calibration, press >.
- The function of the flaps in the segment distributor head will be checked.

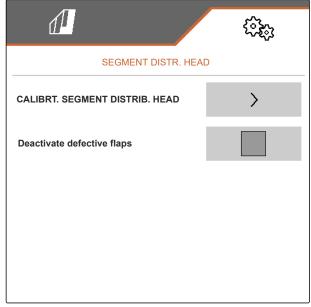

# 7 | Adjusting the implement Configuring the scale

4. When the calibration was successfully completed,

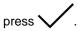

or

If the calibration detects faulty flaps, acknowledge the error message.

5. To confirm the display of the faulty flaps,

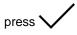

or

To repeat the calibration,

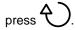

6. To temporarily deactivate defective flaps in case of flap failure:

Set the checkmark under "Deactivate defective flaps"

### 7.12 Configuring the scale

CMS-T-00005771-C.1

### 7.12.1 Taring the scale

CMS-T-00005773-C.1

Taring the scale serves to determine the weight of the hopper with 0 kg hopper contents. The displayed fill quantity of the empty tank must be 0 kg. Taring is necessary before initial operation and after mounting special equipment on the weighing hopper.

### **REQUIREMENTS**

- 1. In the "Settings" menu, select "Implement" > "Scale" > "Tare scale".
- Start the procedure with or
   Discard the procedure with

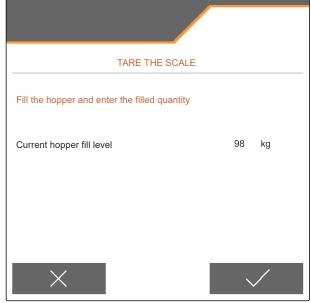

CMS-I-00004084

### 7.12.2 Adjusting the scale

Adjusting the scale serves to correct the scale with a full hopper. Adjustment is necessary if the wrong hopper content is displayed after filling. CMS-T-00005772-B.1

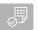

#### **REQUIREMENTS**

- 1. In the "Settings" menu, select "Implement" > "Scale" > "Adjust scale".
- 2. Start the procedure with

or

Discard the procedure with X.

3. Follow the instructions on the display.

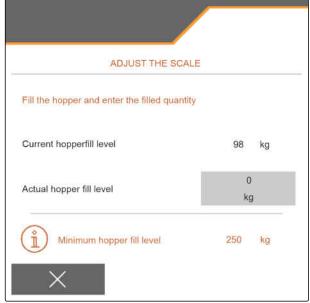

CMS-I-00004083

### 7.13 Defining the blockable rows

CMS-T-00003894-D.

Spreading can be stopped for individual seeding coulters if necessary. To do so, the desired seeding coulters must be selected.

- 1. In the "Settings" menu, select "Implement" > "Block/unblock rows".
- 2. Set the checkmark at the desired metered materials.
- 3. Press > to select rows.

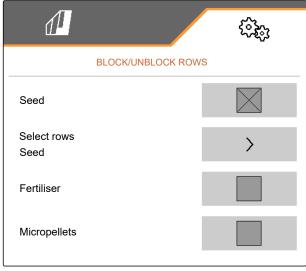

4. Set

or

remove the checkmark for the desired number.

→ Deactivate the selected rows in the Field menu with the 1 button.

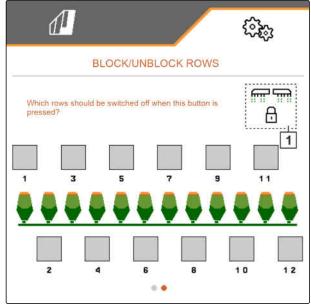

CMS-I-00002866

CMS-T-00008356-C.1

### 7.14 Pairing the Bluetooth device

The implement can be connected to a mobile end device via Bluetooth. To do so, the desired application from the App Store or Google Play Store must be installed.

- 1. In the "Settings" menu, select "Implement" > "Bluetooth".
- 2. To activate pairing:

select 👀.

- → Pairing is active.
- → The code for Bluetooth pairing is shown.
- 3. Start the application on the mobile end device.
- 4. From the application, establish the Bluetooth pairing with the implement.

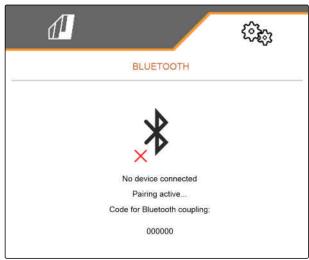

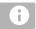

#### **NOTE**

Depending on the software version, a code does not need to be entered for Bluetooth pairing.

- 5. If prompted, enter the code for Bluetooth pairing on the mobile end device.
- → The connection was successfully established.

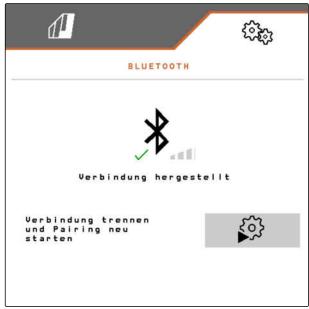

CMS-I-00007811

### 7.15 Activating the GPS recording

CMS-T-00000765-F.1

With GPS recording, spreading can be simulated for the connected control terminal without spreading seed. The control terminal marks the driven area as the worked area. The worked area can be used to create a field boundary.

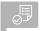

### **REQUIREMENTS**

- 1. In the "Settings" menu, select "Implement" > "Additional functions".
- 2. Set the checkmark under "GPS recording".
- 3. To use the GPS recording, see page 85.

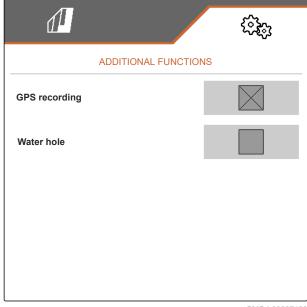

CMS-I-00007428

### 7.16 Activating SmartControl

CMS-T-00000766-D.1

SmartControl automatically controls the scrapers on the singling discs. This automatically reduces gaps and doubles.

- 1. In the "Settings" menu, select "Implement" > "Additional functions".
- 2. Set the checkmark under "SmartControl".

### 7.17 Activating the water hole function

CMS-T-00003895-F.1

The water hole function allows driving through wet areas with the implement lifted without interrupting seeding.

- 1. In the "Settings" menu, select "Implement" > "Additional functions".
- 2. Set the checkmark under "Water hole".
- 3. To use the water hole function, see page 87.

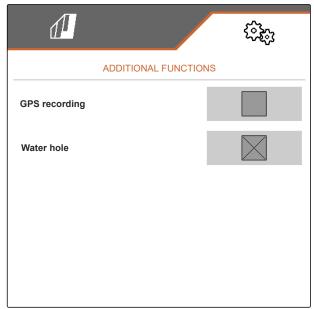

CMS-T-00005780-D.1

### 7.18 TwinTerminal

The TwinTerminal serves as an external control terminal located directly on the implement. The TwinTerminal is operated using 4 buttons | 2 |. The function fields 1 show the current function of the buttons.

is shown, a malfunction has occurred. The ISOBUS control terminal shows an error code or a text message.

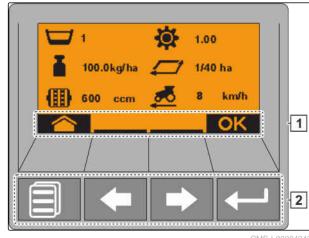

- 1. To transfer the operation to the TwinTerminal, select the TwinTerminal in the corresponding menu on the ISOBUS control terminal.
- → External operation is active.
- 2. To terminate operation on the TwinTerminal,
- → The ISOBUS control terminal is active again.

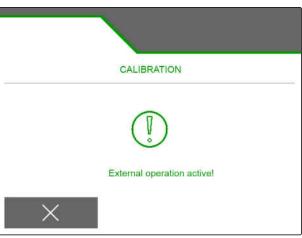

### 7.19 AmaPilot+ multi-function stick

The implement functions can be executed using the AmaPilot<sup>+</sup>. AmaPilot<sup>+</sup> is an AUX-N control element with freely selectable button assignment. A default button assignment is pre-configured for every Amazone ISOBUS implement. The functions are spread over 3 levels and can be selected by pressing with your thumb. The standard level is loaded when starting the implement. The illuminated ring 1 is lit green.

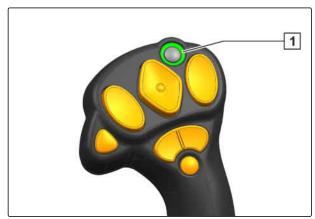

- 1. Hold the button 1.
- → Level 2 is active, the illuminated ring 2 is lit orange.
- 2. Press the button 3.
- → Level 3 is active, the illuminated ring 4 is lit red.

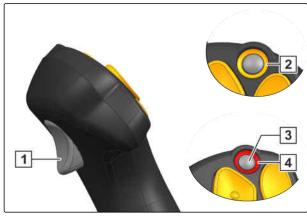

CMS-I-00004072

## **Managing profiles**

CMS-T-00008399-D.1

## 8.1 Creating a new profile

CMS-T-00003898-C.1

Each user can save a personal profile with settings for the terminal and the implement. The following configurations are saved here:

- Multi-function display
- Button assignment
- ISOBUS
- Alarm limit
- Rate increments
- Start-up ramp
- 1. In the "Settings" menu, select "Profile".
- 2. select = \_\_\_\_\_

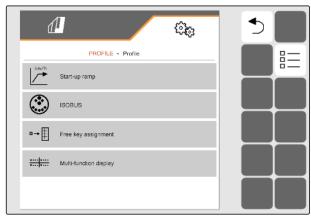

- 3. select .
- → A new profile is created.

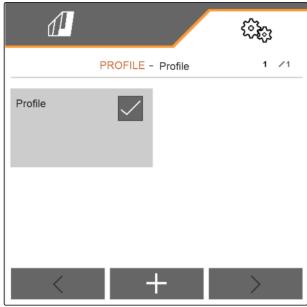

CMS-I-00002872

4. Select the newly created profile.

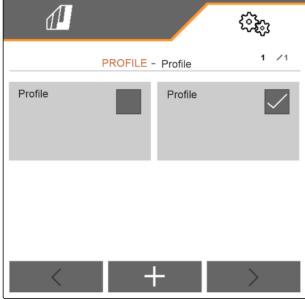

5. Enter the profile name.

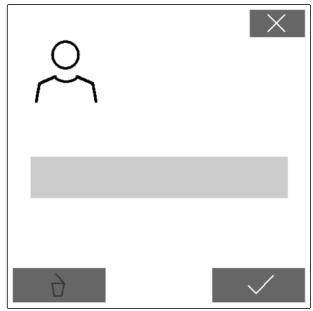

CMS-I-00002873

### 8.2 Selecting a profile

CMS-T-00003899-B.1

- 1. In the "Settings" menu, select "Profile".
- 2. select = \_\_\_\_.

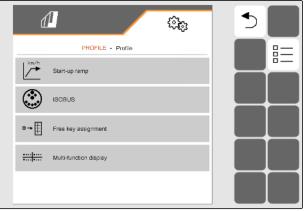

3. Set the checkmark for the desired profile.

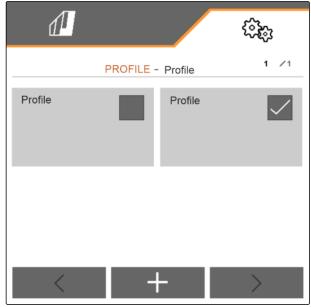

CMS-I-00002874

### 8.3 Deleting profiles

CMS-T-00009456-A.1

Only deactivated profiles can be deleted. A last activated profile must always exist and cannot be deleted.

- 1. In the "Settings" menu, select "Profile".

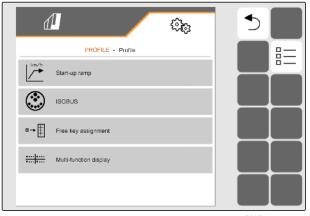

3. Select the desired profile.

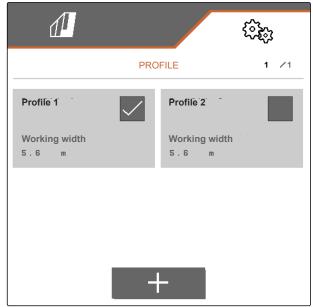

CMS-I-00006010

4. select .

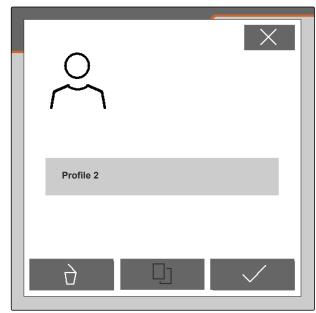

CMS-I-00004641

### 8.4 Setting the profile

MS-T-00008400-D.1

### 8.4.1 Changing the multi-function display

CMS-T-00000775-E.1

4 different values van be displayed in the Work menu on the multi-function display. The following table contains all of the available values.

| Value                          | Explanation                                                                                                    |
|--------------------------------|----------------------------------------------------------------------------------------------------|
| Speed                          | Current speed in km/h                                                                                                    |
| Seed target spread rate        | Set target spread rate for the seed                                                                                            |
| Area                           | Worked area in hectares                                                                                                    |
| Fertiliser quantity            | Spread fertiliser quantity                                                                                                    |
| Fan actual speed               | Fan speed in revolutions per minute                                                                                            |
| Fan actual speed, front hopper | Fan speed in revolutions per minute                                                                                            |
| Remaining area                 | Area in hectares that can still be worked with the remaining fertiliser                                                        |
| Remaining distance             | Distance in metres that can still be worked with the remaining fertiliser                                                      |
| ISO coefficient of variation   | Value for the grain placement accuracy according to ISO. The smaller the value, the better the accuracy of the grain placement |
| ISO standard deviation         | Average deviation from the target placement points in millimetres                                                              |
| Fertiliser calibration factor  | Factor for determining the spread rate. The calibration factor will be determined during the calibration                       |
| Seeded area                    | Seeded area in hectares                                                                                                    |
| MPS quantity                   | Spread micropellet quantity                                                                                                    |
| Target depth ratio             | Ratio of correctly placed grains in percent                                                                                    |

- 1. In the "Settings" menu, select "Profile" > "Multifunction display".
- 2. To change a display, select the desired display.
- → A list with the available values will be displayed.
- 3. Select the desired value from the list.
- 4. Confirm the selection.

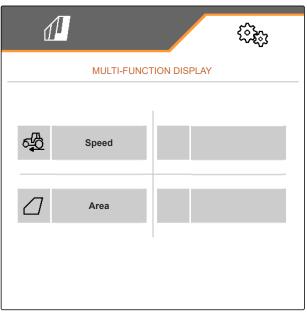

#### 8.4.2 Configuring the start-up ramp

The spread rate of the metering unit depends on the working speed. When the implements starts moving, less metered material is spread. The start-up ramp prevents too little metered material from being spread. As long as the regular working speed has not been reached, spreading will be regulated based on the pre-selected speed.

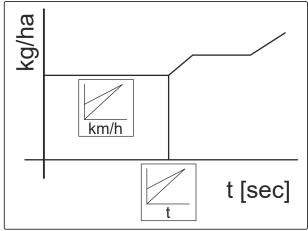

CMS-I-0000652

- 1. In the "Settings" menu, select "Profile" > "Start-up ramp".
- 2. Activate the start-up ramp under "Start-up ramp".
- 3. Enter the desired speed for the spread rate regulation under "Intended speed".

The ramp start speed is a percent value of the preselected speed at which spreading starts.

4. Enter the desired percent value under "Ramp start speed".

Time passes until the working speed increases from the ramp start speed to the regular working speed. This time is the duration of the start-up ramp.

5. Enter the time in seconds under "Duration of the start-up ramp".

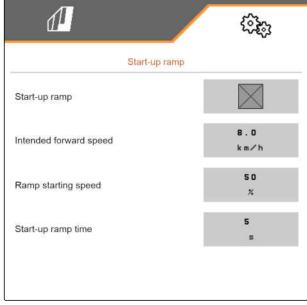

CMS-I-00000605

#### 8.4.3 Configuring ISOBUS

The connected control terminals are identified with numbers. If multiple terminals are being used, the terminals must be assigned for implement operation, documentation, and Section Control. If only one control terminal is connected, this control terminal is automatically assigned. The numbers can be determined in the settings of the control terminal.

CMS-T-00000772-H.

- In the "Settings" menu, select "Profile" > "ISOBUS".
- 2. select ►○.
- 3. Under "Terminal for implement operation", enter the desired number of the control terminal.
- 4. Under "Terminal for documentation and Section Control", enter the desired number of the control terminal.

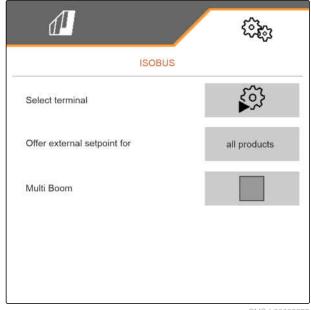

CMS-I-00002875

- All products: the terminal can transmit target rates for seed, fertiliser and micropellets.
- Seed or fertiliser or micropellets: if the control terminal accepts less than 3 products, only the selected product can exchange target rates with the terminal.
- If the setpoints for the application rates should be adopted from the control terminal: Select the desired product or "All products" under "Offer external setpoints for".

Depending on the software version, 2 or 3 booms are available when "Multi Boom" is activated. Either one boom is available for each applied material or seed is switched together with micropellets via one boom. Fertiliser is switched via another boom. When "Multi Boom" is deactivated, the placement point is defined for seed.

6. If a separate placement point is required for each applied material:

Activate "Multi Boom"

or

If the control terminal only supports one boom: Deactivate "Multi Boom".

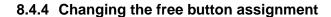

With the free button assignment, the assignment of the buttons in the Work menu can be changed. To do

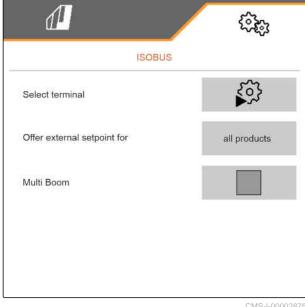

CMS-I-00002875

CMS-T-00000774-E.1

so, a list of all functions is shown on the left side and the Work menu on the right side.

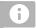

#### NOTE

An orange checkmark on the button indicates that the respective function was already assigned at least once.

- 1. In the "Settings" menu, select "Profile" > "Free button assignment".
- 2. If the desired function cannot be found on the first page,

call up the next page with

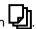

- 3. Tap the desired function from the list 1.
- The selected function will be framed.
- Tap the desired button in the Work menu 2.
- The selected button is assigned to the selected function.
- 5. Assigning other buttons

or

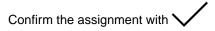

or

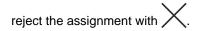

### 8.4.5 Changing the multi-function display

4 different values van be displayed in the Work menu on the multi-function display. The following table contains all of the available values.

| Value               | Explanation                         |
|---------------------|-------------------------------------|
| Speed               | Current speed in km/h               |
| Seed target rate    | Set target rate for the seed        |
| Area                | Worked area in hectares             |
| Fertiliser quantity | Applied fertiliser quantity         |
| Fan actual speed    | Fan speed in revolutions per minute |

CMS-T-00008401-B.1

| Value                          | Explanation                                                                                                    |  |
|--------------------------------|----------------------------------------------------------------------------------------------------|--|
| Fan actual speed, front hopper | Fan speed in revolutions per minute                                                                                            |  |
| Remaining area                 | Area in hectares that can still be worked with the remaining fertiliser                                                        |  |
| Remaining distance             | Distance in metres that can still be worked with the remaining fertiliser                                                      |  |
| ISO coefficient of variation   | Value for the grain placement accuracy according to ISO. The smaller the value, the better the accuracy of the grain placement |  |
| ISO standard deviation         | Average deviation from the target placement points in millimetres                                                              |  |
| Singling pressure, right       | Singling pressure for the right implement section in millibar                                                                  |  |
| Singling pressure, left        | Singling pressure for the left implement section in millibar                                                                   |  |
| Central Seed Supply pressure   | Delivery pressure for the seed conveyor system in millibar                                                                     |  |
| Fertiliser calibration factor  | Factor for determining the application rate. The calibration factor will be determined during the calibration                  |  |
| Seeded area                    | Seeded area in hectares                                                                                                    |  |
| MPS quantity                   | Applied micropellet quantity                                                                                                   |  |
| Target depth ratio             | Ratio of correctly placed grains in percent                                                                                    |  |

- 1. In the "Settings" menu, select "Profile" > "Multifunction display".
- 2. To change a display, select the desired display.
- → A list with the available values will be displayed.
- 3. Select the desired value from the list.
- 4. Confirm the selection.

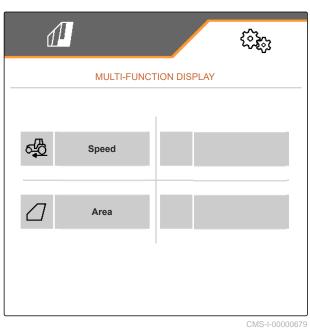

## **Managing products**

CMS-T-00000780-M.1

### 9.1 Creating a new product

CMS-T-00003915-D.1

One product is always active. The active product cannot be deleted. If other products are required, new products can be created.

- 1. In the "Settings" menu, select "Products".
- 2. Select "Seed", "Fertiliser" or "Micropellets".

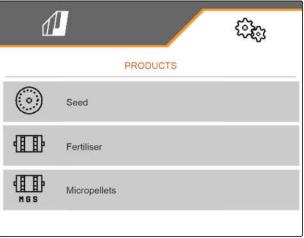

CMS-I-00002891

3. select = \_\_\_\_\_

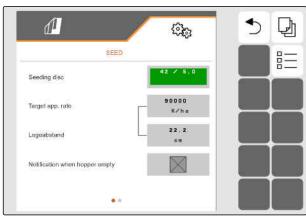

- 4. To create a new product, select ...
- → A new product is created.
- → The new product is automatically selected.

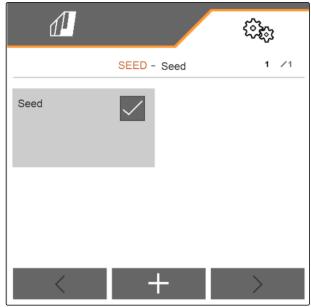

CMS-I-00002889

5. *To name the new product,* Select Product. Enter the product name.

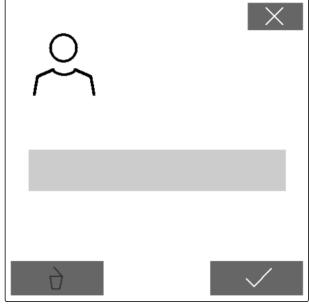

### 9.2 Selecting a product

CMS-T-00003916-C.1

- 1. In the "Settings" menu, select "Products".
- 2. Select "Seed", "Fertiliser" or "Micropellets".

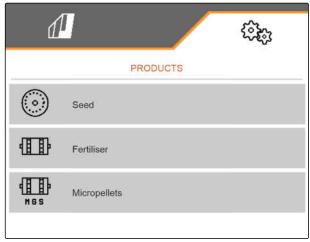

CMS-I-00002891

3. select ===

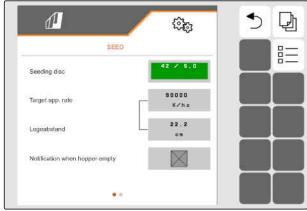

CMS-I-00002888

4. Set the checkmark for the desired product.

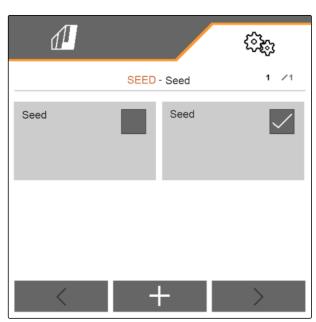

### 9.3 Configuring seeds

CMS-T-00000781-J.1

- In the "Settings" menu, select "Products" > "Seed".
- 2. Under "Seeding disc", select the desired seeding disc or select "..." in the selection menu above and enter a user-defined disc.

When the target spread rate is entered, the software calculates the placement spacing. When the placement spacing is entered, the software calculates the target spread rate.

3. Enter the desired spread rate in grains per hectare under "Target spread rate 1"

or

Enter the desired spacing of the grains under *"Placement spacing 1"*.

- 4. If you want to monitor how much seed is left, activate "Low level monitoring".
- 5. Scroll through the menu pages with

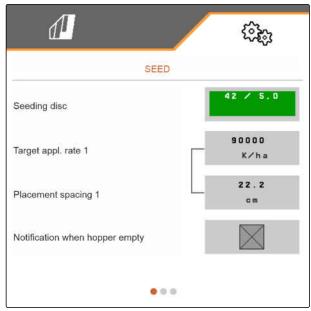

CMS-I-0000060

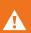

### **WARNING**

# Incorrect measurement when the sensitivity is too high

When the selected sensitivity of the optosensor is too high, it can detect dust, sand grains or contamination as seed.

Do not set the opto-sensor sensitivity too high.

With the sensitivity of the opto-sensor, the size of the seed to be detected is defined, and it ensures that small seeds are also detected.

The following values are recommended for the sensitivity of the opto-sensors:

| Seed       | Sensitivity |
|------------|-------------|
| Rapeseed   | 100 %       |
| Sorghum    | ≤ 90 %      |
| Soybean    | ≤ 90 %      |
| Field bean | ≤ 90 %      |

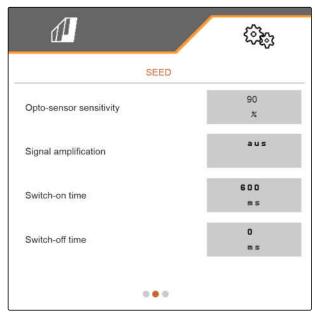

### 9 | Managing products Configuring seeds

| Seed       | Sensitivity |
|------------|-------------|
| Maize      | ≤ 90 %      |
| Sugar beet | ≤ 90 %      |
| Sunflower  | ≤ 90 %      |
| Squash     | ≤ 90 %      |

6. Set the sensitivity of the opto-sensors.

The signal amplification increases the signal of the opto-sensor.

# With increasing soiling, the amplification can be gradually increased:

- Off
- Low
- Medium
- High
- Maximum

The following values are recommended for the signal amplification of the opto-sensors:

| Seed       | Signal amplification |
|------------|----------------------|
| Rapeseed   | Low                  |
| Sorghum    | Low                  |
| Soybean    | Low                  |
| Field bean | Low                  |
| Maize      | Low                  |
| Sugar beet | Low                  |
| Sunflower  | Low                  |
| Squash     | Low                  |

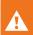

### **WARNING**

# Incorrect measurement when the signal amplification is too high

When the selected signal amplification for the opto-sensor is too high, it can detect dust, sand grains or contamination as seed.

- ▶ Do not set the signal amplification too high.
- 7. Set the signal amplification for the opto-sensors.

- 8. To adjust the switch-on and switch-off time, see "Configuring Section Control".
- 9. Scroll through the menu pages with

When a tramline is being created, the target spread rate can be increased in the adjacent rows.

10. Enter the percent rate increase under "Seed rate increase in the adjacent rows".

When the target spread rate is entered, the software calculates the placement spacing. When the placement spacing is entered, the software calculates the target spread rate.

11. Enter the desired spread rate in grains per hectare under "Target spread rate 2"

or

Enter the desired spacing of the grains under *"Placement spacing 2"*.

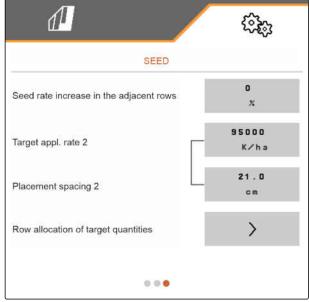

### 9 | Managing products Configuring seeds

12. If different target rates should be assigned to the rows:

Continue with >

13. Enter the target spread rate for each row.

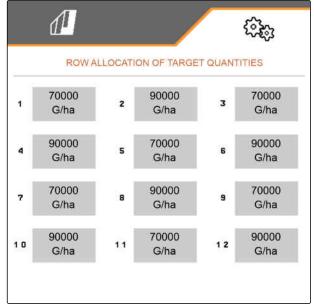

CMS-I-0000569

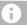

### NOTE

If 2 target spread rates are being spread, a **2** is shown in the Work menu.

If 2 target spread rates are being spread, the target spread rate is shown in the Work menu as an average value of the different target spread rates.

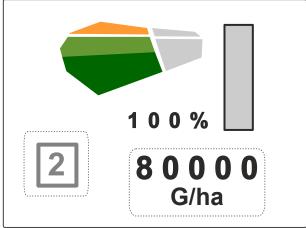

### 9.4 Configuring fertilisers

CMS-T-00000782-F.1

 In the "Settings" menu, select "Products" > "Fertiliser".

On implements with decentralised metering units, the metering wheel volume per row is specified. On implements with central metering units, the metering roller volume for all rows is specified.

 Under "Metering wheel", select the desired metering wheel or select "..." in the selection menu above and enter a user-defined metering wheel volume

or

Under "Metering rollers", select the desired metering roller volume or select "..." in the selection menu above and enter a user-defined metering roller volume.

3. Enter the desired spread rate under "Target spread rate".

The calibration area corresponds to the area on which fertiliser is spread during calibration.

- 4. Enter the desired calibration area.
- 5. Enter an empirical value as the calibration factor

or

Keep the value.

- 6. Scroll through the menu pages with
- 7. If you want to monitor how much fertiliser is left, activate "Low level monitoring".
- 8. Enter the percent rate increase under "Rate increase in the adjacent rows".
- 9. To adjust the switch-on and switch-off time, see "Configuring Section Control".

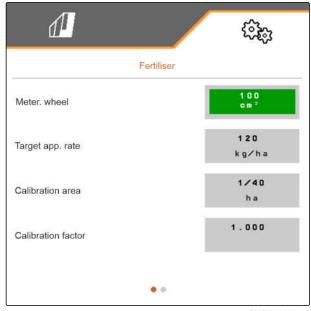

### 9.5 Configuring micropellets

MS-T-00000933-F.1

1. In the "Settings" menu, select "Products" > "Micropellets".

On implements with decentralised metering units, the metering wheel volume per row is specified. On implements with central metering units, the metering roller volume for all rows is specified.

 Under "Metering wheel", select the desired metering wheel or select "..." in the selection menu above and enter a user-defined metering wheel volume

or

Under "Metering rollers", select the desired metering roller volume or select "..." in the selection menu above and enter a user-defined metering roller volume.

3. Enter the desired spread rate under "Target spread rate".

The calibration area corresponds to the area on which micropellets are spread during calibration.

- 4. Enter the desired calibration area.
- 5. Enter an empirical value as the calibration factor

or

Keep the value.

- 6. Scroll through the menu pages with
- 7. If you want to monitor how much micropellets are left, activate "Low level monitoring".
- 8. Enter the percent rate increase under "Rate increase in the adjacent rows".

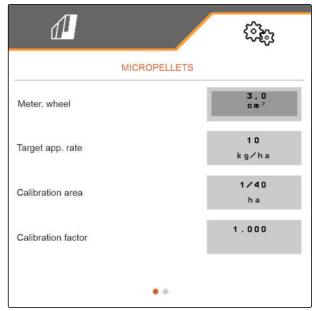

### 9.6 Switching times for Section Control

CMS-T-00000773-L1

| Hopper                           | Product      | Switch-on time | Switch-off time |
|----------------------------------|--------------|----------------|-----------------|
| Rear hopper (mounted implements) | Seed         | 600 ms         | 0 ms            |
|                                  | Fertiliser   | 2000 ms        | 1000 ms         |
|                                  | Micropellets | 2000 ms        | 1000 ms         |
| Front-mounted hopper             | Seed         | 600 ms         | 0 ms            |
|                                  | Fertiliser   | 3000 ms        | 3700 ms         |
|                                  | Micropellets | 3000 ms        | 1000 ms         |
| Rear hopper (towed implements)   | Seed         | 600 ms         | 0 ms            |
|                                  | Fertiliser   | 3000 ms        | 3700 ms         |
|                                  | Micropellets | 2000 ms        | 1000 ms         |

The switch-on and -off times in the table are the preset times for Section Control. They can be adjusted to prevent overlaps or unworked areas.

When the placement points are switched per Section Control, it takes a few milliseconds until the drives respond. The length of the conveyor section up to the application point also affects precise switching at the headlands. These delays can cause overlaps or unworked areas. The switching times compensate for these delays when switching on and off.

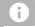

#### **NOTE**

For precise switching at the headlands, especially for seed drills, the following points are absolutely necessary:

- RTK accuracy of the GPS receiver (update rate: at least 5 Hz, recommended 10 Hz)
- Constant speed when driving into the headlands or out of the headlands

| Switch-off time                           | Switch-on time                             |
|-------------------------------------------|--------------------------------------------|
| Switching off when entering a worked area | Switching on when moving off a worked area |
| <b>↑ ↑</b>                                |                                            |
| (A) Length of                             | of the overlap                             |

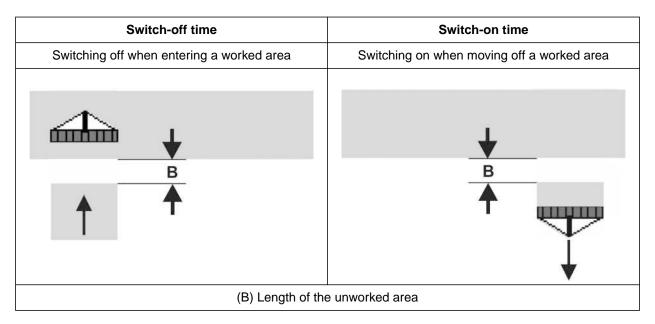

- 1. In the "Settings" > "Products" menu, select the desire hopper.
- 2. Scroll through the menu pages with 4.

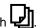

or

If overlaps are produced when entering a worked area, increase the switch-off time

or

If unworked areas are produced when entering a worked area, reduce the switch-off time

or

If overlaps are produced when moving off a worked area, reduce the switch-on time

or

If unworked areas are produced when moving off a worked area, increase the switch-on time.

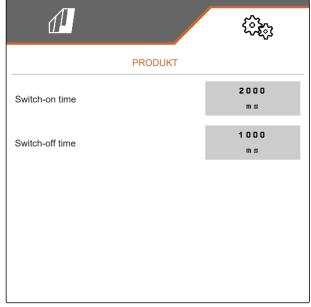

### 9.7 Adjusting the Central Seed Supply setpoint pressure difference

CMS-T-00009906-D 1

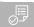

#### **REQUIREMENTS**

The fan speed changes until the hydraulic fluid has reached its operating temperature.

Depending on the equipment, a pressure gauge, control computer or control terminal shows the air pressure. The specified fan pressures are reference values. Check the grain placement after driving a short distance.

Depending on the seed type 2, read the pressure difference 1 from the sticker.

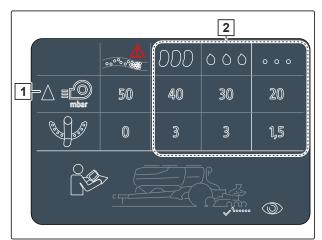

CMS-I-00007533

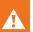

#### **WARNING**

# Risk of injury due to parts of the fan being flung out

If the fan is operated at excessive speeds, fan parts can break and be flung out.

- ► Make sure that the fan speed does not exceed 5,000 1/min.
- 2. In the "Settings" menu, select "Products" > "Seed".
- 3. Scroll through the menu pages with

In automatic mode, the setpoint difference between the Central Seed Supply pressure and the singling pressure is entered. The fan speed is regulated automatically.

4. To switch on automatic mode: activate the "Central Seed Supply automatic function".

- Enter the pressure difference under "Setpoint difference Central Seed Supply and singling pressure".
- 6. Enter the pressure difference for the empty hopper under "Setpoint pressure difference for empty hopper".
- 7. To adjust the setpoint pressure difference:

or

- → The "Setpoint difference Central Seed Supply and singling pressure" value is set for the full hopper.
- → The "Setpoint pressure difference for empty hopper" is set for the full hopper.

In manual mode, the fan speed can be infinitely adjusted until the desired setpoint difference between the Central Seed Supply and singling pressure is reached.

- 8. To switch off automatic mode: deactivate the "Central Seed Supply automatic function".
- 9. To adjust the setpoint pressure difference:

or

- → The "Setpoint difference Central Seed Supply and singling pressure" value is set for the full hopper.
- → The "Setpoint pressure difference for empty hopper" is set for the full hopper.
- To monitor the fan, refer to "Configuring the fan speed monitoring" in the ISOBUS operating manual

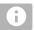

### NOTE

If the desired fan pressure is not reached, a bigger hydraulic motor can help.

Please contact your AMAZONE Customer Service.

### Calibrating the metering unit

10

CMS\_T\_00005786\_C\_1

### 10.1 Calibration with the ISOBUS terminal or the calibration button

CMS-T-00000755-G.1

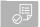

#### **REQUIREMENTS**

- 1. In the "Field menu" > "Calibration", select the desired hopper.
- 2. Enter the subsequent working speed under "Intended speed".
- 3. Enter the target spread rate.

On implements with decentralised metering units, the metering wheel volume per row is specified. On implements with central metering units, the metering roller volume is specified for all rows.

 Under "Metering wheel", select the desired metering wheel or select "..." in the selection menu above and enter a user-defined metering wheel volume

or

Under "Metering rollers", select the desired metering roller volume or select "..." in the selection menu above and enter a user-defined metering roller volume.

5. Continue with

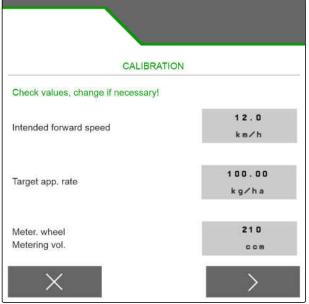

The calibration area corresponds to the area on which metered material is spread during calibration.

6. Enter the desired calibration area.

The calibration type defines how the calibration is started.

7. To start the calibration with the ISOBUS control terminal, select ISOBUS control terminal as the "Calibration method"

or

To start the calibration with the calibration button, select calibration button as the "Calibration method".

- 8. Continue with >
- 9. To prepare the implement for calibration, refer to the implement operating manual.
- 10. If the points shown on the display are fulfilled, continue with

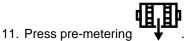

12. If the ISOBUS control terminal was selected as the calibration method, perform the calibration on the ISOBUS control terminal

or

If the calibration button was selected as the calibration method, perform the calibration on the implement.

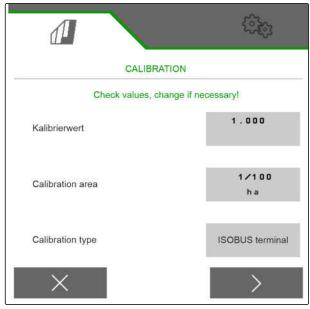

CMS-I-00000706

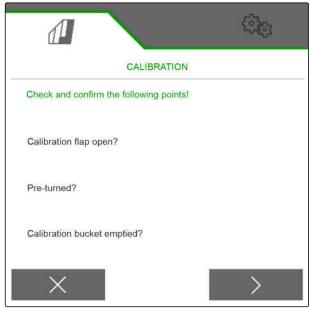

13. To start the calibration,

press > and hold

or

Press and hold the calibration button.

→ During the calibration procedure, the theoretic spread quantity will be displayed.

# **NOTE**

At high metering quantities, the calibration can be paused to empty the calibration bucket.

The calibration can also be terminated prematurely if the collected quantity is enough for checking.

- 14. Weigh the collected quantity.
- 15. Take account of the weight of the calibration bucket.
- 16. Enter the weight of the collected quantity.
- 17. Continue with >...
- The calibration factor will be calculated.
- 18. Accept the displayed calibration factor with

or

To accept the displayed calibration factor and to repeat the calibration for optimisation,

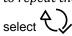

or

Reject the displayed calibration value with X.

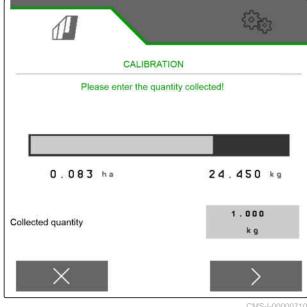

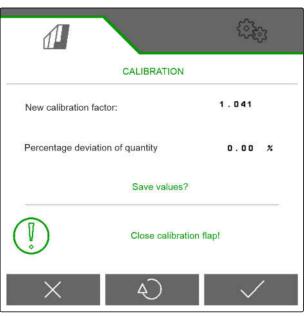

#### 10.2 Calibrating with the TwinTerminal

CMS-T-00005787-F.1

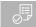

#### **REQUIREMENTS**

- 1. In the "Field menu" > "Calibration", select the desired hopper.
- 2. Enter the subsequent working speed under "Intended speed".
- 3. Enter the target rate.

On implements with decentralised metering units, the metering wheel volume per row is specified. On implements with central metering units, the metering roller volume is specified for all rows.

 Under "Metering wheel", select the desired metering wheel or select "..." in the selection menu above and enter a user-defined metering wheel volume

or

Under "Metering rollers", select the desired metering roller volume or select "..." in the selection menu above and enter a user-defined metering roller volume.

5. Continue with >

The calibration area corresponds to the area on which metered material is applied during calibration.

6. Enter the desired calibration area.

The calibration type defines how the calibration is started.

- 7. To perform the calibration with the TwinTerminal, select TwinTerminal as the "Calibration method"
- 8. Continue with

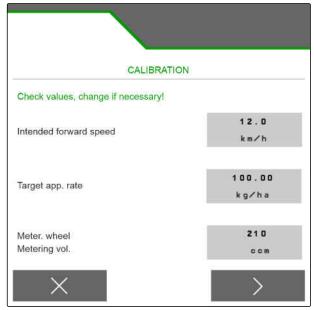

CMS-I-00006401

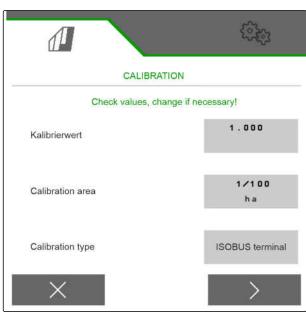

9. Check the entries before the calibration.

10. Confirm the entries with

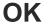

or

To correct the entries,

press 🕋

- 11. *To prepare the implement for calibration,* refer to the implement operating manual.
- 12. *To fill the metering unit,*press and hold pre-metering .
- 13. When the pre-metering is complete, press  $\mathbf{OK}$  .
- 14. Empty the calibration bucket.
- Place a calibration bucket under the metering unit.
- 16. When the metering unit is open and an empty calibration bucket is positioned,

  press **OK**.

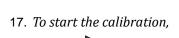

→ During the calibration procedure, the theoretic applied quantity will be displayed.

and hold.

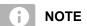

press

At high metering quantities, the calibration can be paused to empty the calibration bucket.

If the collected quantity is enough for checking, the calibration can also be terminated prematurely.

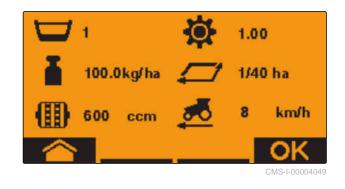

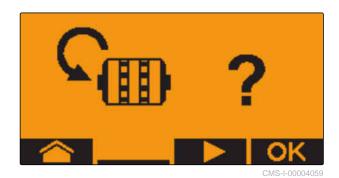

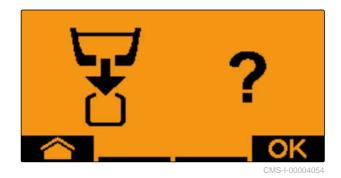

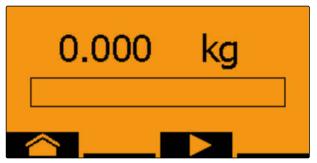

## 10 | Calibrating the metering unit Calibrating with the TwinTerminal

As soon as "OK" appears, the calibration test can be ended prematurely.

18. To terminate the calibration,

press **OK** 

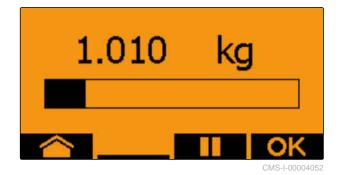

When the display turns green, the selected calibration area was reached and the calibration is finished. The metering unit stops automatically.

19. To switch to the Input menu,

press **OK** 

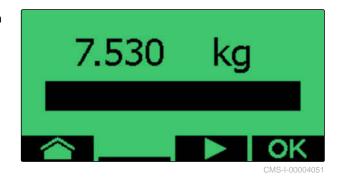

20. To select the desired position,

press

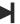

or

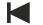

→ The selected position is indicated by an arrow

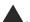

21. To switch to the numeric entry,

press **123** 

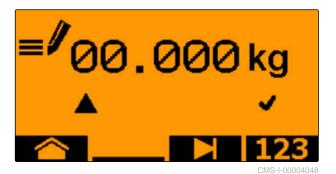

The underscore indicates the selected numeric entry.

22. To enter the desired value,

press

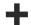

or

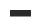

23. To accept the entered value,

press **OK** 

24. Enter all of the values.

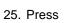

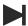

until 🗸

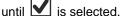

26. To accept the calibration factor,

press **OK** 

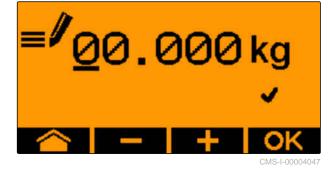

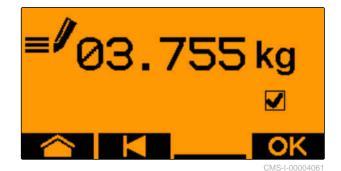

The new calibration factor and the percent difference between the calibration quantity and the theoretical quantity is displayed.

27. To exit the Calibration menu,

press **OK** .

or

To discard the calibrated values and start a new calibration,

press

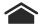

28. To activate the operation on the ISOBUS control terminal after the calibration,

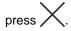

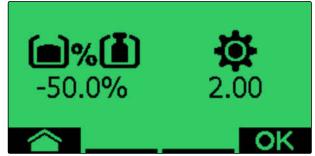

Working

1

CMS-T-00008406-D.1

## 11.1 Unfolding the implement sections

CMS-T-00009458-A.1

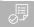

#### **REQUIREMENTS**

- ⊘ Speed is under 5 km/h
- In the Field menu, select "Hydraulic system" > "Unfolding".
- → The folding cylinders are activated.
- 2. actuate the "green 1" tractor control unit.
- → The implement sections are unfolded.
- → When the implement sections are unfolded, the implement frame is then lowered.
- → When the implement frame is lowered, the coulters will then be lowered.

## 11.2 Folding the implement sections

CMS-T-00009460-A.

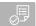

#### **REQUIREMENTS**

- Speed is under 5 km/h
- In the Field menu, select "Hydraulic system" > "Folding".
- → The folding cylinders are activated.
- 2. actuate the "green 2" tractor control unit.
- → The implement frame is lifted.

- → The coulters are lifted.
- When the implement frame reaches the headland position, the loading board and wheel mark eradicator are folded.
- → When the implement frame is folded, the implement sections are then folded.

#### 11.3 Starting spreading

CMS-T-00000756-D.1

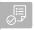

#### **REQUIREMENTS**

- For Section Control: Section Control is activated on the control terminal
- 1. Call up the "Work" menu.
- 2. If the tramline counter should start at 0, reset the tramline counter with +0.
- 3. Switch on the part-width sections with ON/OFF
- 4. If Section Control is being used, switch on Section Control with
- 5. Drive at a constant speed.

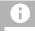

#### **NOTE**

When the implement is strongly braked or accelerated, the placement accuracy of the seed is reduced. AMAZONE recommends using the speed signal from the implement.

## 11.4 Changing the seed spread rate

CMS-T-00000792-C.1

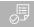

#### **REQUIREMENTS**

- Quantity increments for the seed spread rate are defined
- To increase the spread rate by the defined quantity increment,

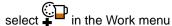

or

To reduce the spread rate by the defined quantity increment,

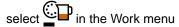

or

To adjust the defined target spread rate, select 00% in the Work menu.

## 11.5 Changing the spread rate for fertiliser

CMS-T-00000793-B.1

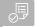

#### **REQUIREMENTS**

- Quantity increments for the fertiliser spread rate are defined
- ► To increase the spread rate by the defined quantity increment,

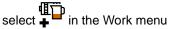

or

To reduce the spread rate by the defined quantity increment,

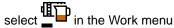

or

To adjust the defined target spread rate,

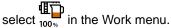

#### 11.6 Changing the spread rate for micropellets

CMS-T-00000923-A.1

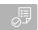

#### **REQUIREMENTS**

- Target spread rate for micropellets is defined
- Quantity increments for the spread rate of the micropellets is defined
- ► To increase the spread rate by the defined quantity increment,

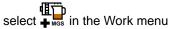

or

To reduce the spread rate by the defined quantity increment,

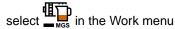

or

To adjust the defined target spread rate,

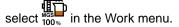

## 11.7 Switching part-width sections manually

CMS-T-00000794-B.1

The part-width sections can be switched on and off manually from the right to left or from left to right.

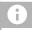

#### **NOTE**

When the implement is moved out of the working position, the part-width sections are switched off together. The part-width sections can also be switched off together with the main part-width section switch. If all of the part-width sections are switched off together, all of the part-width sections are also switched back on together. Manual switching of the part-width sections will not be saved.

#### Adjusting the section pressure

 To switch on the part-width section from left to right,

select 

♣ in the Work menu

or

To switch on the part-width section from right to left,

select in the Work menu

or

To switch off the part-width section from left to right,

select in the Work menu

or

To switch off the part-width section from right to left,

select in the Work menu.

or

To switch on all part-width sections, select in in the Work menu.

## 11.8 Adjusting the section pressure

CMS-T-00009185-C.1

| Operating conditions | Section pressure                 |
|----------------------|----------------------------------|
| Heavy soils          | Increase the section pressure: + |
| Light soils          | Reduce the section pressure: -   |

The setpoint is shown in the status bar. If the section pressure is highlighted in yellow, the actual value deviates from the setpoint.

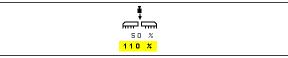

MS-I-00006528

1. To increase the section pressure:

select in the Work menu.

2. To reduce the section pressure:

select in the Work menu.

3. *To check the setting:* seed for 30 m at working speed and then check the work pattern.

#### 11.9 Adjusting the coulter pressure

CMS\_T\_00003007\_C 1

| Operating conditions | Coulter pressure or contact force                 |
|----------------------|---------------------------------------------------|
| Heavy soils          | Increase the coulter pressure or contact force: + |
| Light soils          | Reduce the coulter pressure or contact force: -   |

When the coulter pressure control is used, the status bar shows a percent value. If the actual value deviates from the setpoint, the coulter pressure is highlighted in yellow.

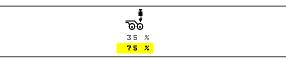

CMS-I-0000652

When the contact force regulation is used, the Work menu shows the additional weight in kilograms.

1. To increase the coulter pressure or contact force,

select • in the Work menu.

- 2. To reduce the coulter pressure or contact force, select \_\_\_\_\_\_i in the Work menu.
- 3. To check the setting, seed for approx. 30 m at working speed and then check the work pattern.
- 4. When the operating conditions do not allow uniform contact pressure regulation, use the coulter pressure control. See "Configuring the coulter pressure monitoring".

### 11.10 Using Section Control

CMS-T-00009477-E.1

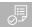

#### **REQUIREMENTS**

- the control terminal
- Section Control is switched on on the control terminal
- ∅ Implement is working error-free

indicates that the conditions for Section Control have been met and Section Control is activated.

indicates that the conditions for Section Control have not been met and Section Control is not activated.

1. To switch on the implement:

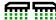

In the Work menu, select ON/OFF .

2. To switch on Section Control automatic mode:

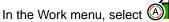

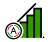

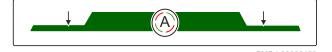

- is shown in the Work menu.
- → When the implement is in working position, the fan is switched on and Section Control emits the switch-on signal, seeding starts when driving off.
- → If Section Control is overridden manually, the rows or sections are shown in red in the Work menu. The seeding procedure was interrupted.
- 3. To switch off Section Control automatic mode:

In the Work menu, select (A)

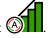

is shown in the Work menu.

## 11.11 Using the tramline counter

CMS-T-00000795-F.1

To create tramlines, individual part-width sections are switched off. The rhythm with which the tramlines are created must be configured. To check the tramlines, the tracks and the created tramlines are counted. The counters are shown in the implement data in the Work menu.

When a tramline is detected, the control terminal responds by emitting 3 acoustic warning signals.

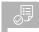

#### **REQUIREMENTS**

- ► To set the tramline counter to 0,

  Select → 0 .
- ► If the value for the tramline counter is not correct,

- ► To pause the tramline counter, select ...
- → The tramline counter will turn yellow.
- ► To start the tramline counter,

  Select again.

## 11.12 Using the telescopic axle

CMS-T-00009461-A.1

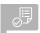

#### **REQUIREMENTS**

- 1. In the Field menu, select "Hydraulic system" > "Telescoping".
- → The hydraulic cylinder of the telescopic axle is now activated.
- 2. To extend the telescopic axle, actuate the "green 1" tractor control unit

or

To retract the telescopic axle, actuate the "green 2" tractor control unit.

#### 11.13 Using the tractor wheel mark eradicator

CMS-T-00009462-A 1

The tractor wheel mark eradicator can be moved automatically when lifting and lowering the implement or moved manually.

The tractor wheel mark eradicator can also be moved manually when in automatic mode. Moreover, the tractor wheel mark eradicator is always retracted automatically when lifting the implement.

) in the status bar indicates that the automatic mode of the tractor wheel mark eradicator is activated.

- To switch on the automatic mode of the tractor wheel mark eradicator,
   select in the Work menu.
  - Select Thin the Work mend.
- To move the tractor wheel mark eradicator manually, select "Hydraulic system" in the Field menu.
- 3. Depending on the implement configuration, press in the Work menu.
- 4. In the Hydraulic system menu, select "Moving the tractor wheel mark eradicator".
- → The hydraulic cylinder of the tractor wheel mark eradicator is now activated.
- 5. To lower the tractor wheel mark eradicator, actuate the "green 1" tractor control unit

or

To raise the tractor wheel mark eradicator, actuate the "green 2" tractor control unit.

### 11.14 Folding the loading board

CMS-T-00009463-A.1

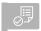

#### **REQUIREMENTS**

- In the Field menu, select "Hydraulic system" > "Fold loading board".
- → The hydraulic cylinders of the loading board are now activated.
- 2. To unfold the loading board, actuate the "green 1" tractor control unit

or

To fold the loading board, actuate the "green 2" tractor control unit.

#### 11.15 Using the shifted tramline

CMS-T-00005776-B.1

When a shifted tramline is created, the bar graph for the corresponding coulter is supplemented with a tyre profile and an arrow for the shifting direction.

The coulter is shifted when the implement is lifted.

To shift the coulter when the implement is lowered, slowly drive up with the implement lowered.

#### 11.16 Using tramline marking

CMS-T-00005777-C.1

When a tramline marking is created, the bar graph for the corresponding coulter is replaced by a tyre profile

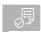

#### **REQUIREMENTS**

- ➤ To lift the coulter when the implement is lowered, slowly drive up with the implement lowered.

#### 11.17 Mirroring the tramline control

CMS-T-00003906-B.1

The tramline control is configured in the implement settings. During the configuration, you must specify which side the field edge is on when beginning to work. Accordingly, the rows for the tramlines will be switched off with each track change. To be able to drive opposite to the configured track rhythm during operation, the tramline control can be mirrored.

► Select | on the button bar.

#### 11.18 Adjusting the scraper manually

MS\_T\_00000816\_C

#### 11.18.1 Adjusting all scrapers manually

CMS-T-00000797-C.1

The scrapers single the seed on the singling disc. If the effect of the scraper is too strong, gaps are produced. If the effect of the scraper is too weak, doubles are produced.

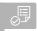

#### **REQUIREMENTS**

- 1. Select the bar graphs in the Work menu.

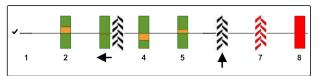

CMS-I-00000727

- 2. If too many gaps are produced, reduce the effect of the scraper with
- 3. If too many doubles are produced, increase the effect of the scraper with

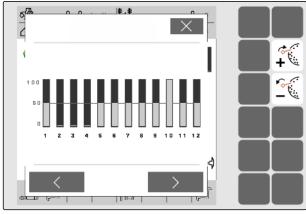

CMS-I-00002885

#### 11.18.2 Adjusting individual scrapers manually

CMS-T-00000817-C.1

The scrapers single the seed on the singling disc. If the effect of the scraper is too strong, gaps are

produced. If the effect of the scraper is too weak, doubles are produced.

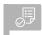

#### **REQUIREMENTS**

- SmartControl is deactivated
- 1. Select the bar graphs in the Work menu.

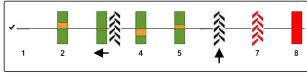

CMS-I-00000727

- 2. Select the desired seeding coulter using the arrows.
- → The values for the selected seeding coulter are shown
- 3. If too many gaps are produced, reduce the effect of the scraper with
- 4. If too many doubles are produced, increase the effect of the scraper with ...

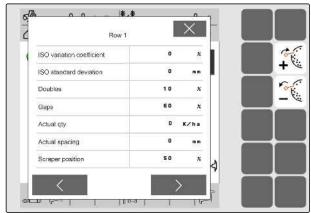

CMS-I-00002886

## 11.19 Pre-metering the metering unit

CMS-T-00000798-C.1

Pre-metering enables punctual supply of seed at the beginning of the field. This prevents areas without seed at the beginning of the field.

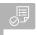

#### **REQUIREMENTS**

- ► In the Work menu, select
- → The metering units are pre-metered in the defined time.

#### 11.20 Pre-stopping the metering unit

CMS-T-00011023-A.1

## Pre-stopping enables a standstill of the metering units while driving:

- This prevents fertiliser residues or seed residues on the seedbed.
- This prevents fertiliser residues or seed residues in the conveyor section.

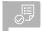

#### **REQUIREMENTS**

- 1. In the Work menu, select ■
- → The metering units are stopped.
- is shown in the status bar.
- → Depending on the implement equipment, the flaps in the distributor head remain open.
- To restart the metering units:
   Move the implement into headlands position.

   Resume operation.

## 11.21 Using the Comfort hydraulic system

CMS-T-00000800-D.1

With the Comfort hydraulic system, the same tractor control unit can be used to execute different hydraulic functions. The different hydraulic functions can be selected in the Work menu. The pre-selected hydraulic function is shown in the status bar.

The following table shows the available hydraulic functions.

| <br>e implement<br>ions | Operating the track markers | Operating the frame ballasting |
|-------------------------|-----------------------------|--------------------------------|
| <b>**</b>               |                             | (d.                            |

- 1. Pre-select the hydraulic function with
- → The pre-selected hydraulic function is shown in the status bar.

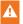

**WARNING** An unexpected hydraulic function is activated

- Before you actuate the tractor control unit, check the selected hydraulic function of the Comfort hydraulic system.
- 2. Actuate the "green" tractor control unit.

### 11.22 Controlling the track markers

CMS-T-00003910-C.

|                                    | <b>(</b> <del>-</del> <del>1</del> | <b>‡</b> }                    |                                             | Ã                           |
|------------------------------------|------------------------------------|-------------------------------|---------------------------------------------|-----------------------------|
| Use both track markers alternately | Use the left track<br>marker       | Use the right track<br>marker | Use both<br>track markers<br>simultaneously | Do not use track<br>markers |

- To select the track marker function, select on the button bar.
- 2. To trigger the track marker function, select on the button bar.

## 11.23 Filling the singling disc

CMS-T-00000801-A.1

When the fan is switched off, the seeds falls off of the singling disc. To spread the seed without delays, the singling disc can be manually filled with seed.

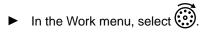

#### 11.24 Using GPS recording

CMS-T-00000802-C.1

With GPS recording, spreading can be simulated for the connected control terminal without spreading seed. The control terminal marks the driven area as the worked area. The worked area can be used to create a field boundary on the control terminal.

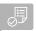

#### **REQUIREMENTS**

- The utilised control terminal can create a field boundary from the worked area

- → GPS recording is switched on.
- 2. Drive around the field boundary.
- 3. When manoeuvring on the field and the recording should be stopped,
  switch off GPS recording with IREC.
- 4. Create a field boundary on the control terminal.
- 5. Delete the worked area on the control terminal.

## 11.25 Using the work lights

CMS-T-00000815-D.1

- Depending on the configuration of the button bar,
  - press 🗓 in the Work menu.
- 2. To switch on the work lights, press in the Work menu.
- → A symbol for the work lights is shown in the status bar.
- 3. To switch off the work lights for road travel, press again.
- → The symbol in the status bar is turned off.

CMS-T-00003908-B.1

#### 11.26 Blocking rows

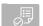

#### **REQUIREMENTS**

- ► To block or unblock the rows,

  ☐☐☐

  select ☐ in the Work menu.
- → Tramline symbols will be shown for the blocked rows instead of the bar graphs.
- → The working width of the implement remains unchanged.

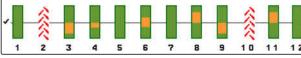

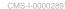

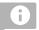

#### **NOTE**

To adjust the working width of the implement, refer to the implement's operating manual, "Adjusting the number of seed rows".

## 11.27 Using the water hole function

CMS-T-00003909-B.1

To lift the implement without stopping spreading, the water hole function can be used.

- 1. In the Work menu, activate while driving before reaching the water hole.
- → A symbol for the water hole function is shown in the status bar.
- 2. Lift the implement before reaching the water hole.
- 3. Drive through the passage without interrupting the seeding.
- 4. lower the implement.
- → The water hole function is stopped and the symbol in the status bar is turned off.

## 11.28 Using the AmaPilot+ multi-function stick

CMS-T-00005809-B.1

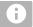

#### **NOTE**

The tables show the default assignment of the AmaPilot+. Multi-function sticks with free assignment can be assigned with the desired function on the control terminal.

| Number | Function                                          | Level 1                                                      |
|--------|---------------------------------------------------|--------------------------------------------------------------|
| 1      | Fertiliser pre-stop function                      |                                                              |
| 2      | Switch on row from the right                      |                                                              |
| 3      | Switch off row from the left                      |                                                              |
| 4      | Singling unit seed rate increase                  |                                                              |
| 5      | Singling unit seed rate reduction                 |                                                              |
| 6      | Fertiliser rate increase                          | $ \begin{array}{c c} (2) & 6 & 7 & 8 \\ \hline \end{array} $ |
| 7      | Fertiliser rate reduction                         |                                                              |
| 8      | Switch on row from the left                       | 10   11                                                      |
| 9      | Switch off row from the right                     | (12)                                                         |
| 10     | Set the fertiliser target rate change to 100 %    |                                                              |
| 11     | Set the singling unit target rate change to 100 % |                                                              |
| 12     | Fertiliser pre-metering                           |                                                              |

| Number | Function                        | Level 2                                                                                                    |
|--------|---------------------------------|----------------------------------------------------------------------------------------------------|
| 1      | Comfort hydraulic system switch |                                                                                                    |
| 4      | Micropellet rate increase       | 4                                                                                                    |
| 5      | Micropellet rate reduction      | $\begin{array}{c} \begin{array}{c} \begin{array}{c} \begin{array}{c} \begin{array}{c} \\ \end{array} \end{array} \\ \begin{array}{c} \end{array} \end{array} \begin{array}{c} \begin{array}{c} \begin{array}{c} \\ \end{array} \end{array} \end{array} \begin{array}{c} \begin{array}{c} \\ \end{array} \end{array} \begin{array}{c} \end{array} \begin{array}{c} \\ \end{array} \end{array} \begin{array}{c} \end{array} \begin{array}{c} \\ \end{array} \end{array} \begin{array}{c} \end{array} \begin{array}{c} \\ \end{array} \begin{array}{c} \end{array} \end{array} \begin{array}{c} \begin{array}{c} \\ \end{array} \end{array} \begin{array}{c} \end{array} \begin{array}{c} \\ \end{array} \begin{array}{c} \end{array} \end{array} \begin{array}{c} \begin{array}{c} \\ \end{array} \end{array} \begin{array}{c} \end{array} \begin{array}{c} \\ \end{array} \begin{array}{c} \end{array} \end{array} \begin{array}{c} \begin{array}{c} \\ \end{array} \end{array} \begin{array}{c} \end{array} \begin{array}{c} \end{array} \begin{array}{c} \\ \end{array} \end{array} \begin{array}{c} \end{array} \begin{array}{c} \\ \end{array} \end{array} \begin{array}{c} \end{array} \begin{array}{c} \\ \end{array} \end{array} \begin{array}{c} \end{array} \begin{array}{c} \\ \end{array} \begin{array}{c} \\ \end{array} \end{array} \begin{array}{c} \end{array} \begin{array}{c} \\ \end{array} \end{array} \begin{array}{c} \\ \end{array} \begin{array}{c} \\ \end{array} \end{array} \begin{array}{c} \\ \end{array} \begin{array}{c} \end{array} \begin{array}{c} \\ \end{array} \end{array} \begin{array}{c} \\ \end{array} \begin{array}{c} \\ \end{array} \end{array} \begin{array}{c} \\ \end{array} \begin{array}{c} \\ \end{array} \end{array} \begin{array}{c} \\ \end{array} \begin{array}{c} \\ \end{array} \end{array} \begin{array}{c} \\ \end{array} \begin{array}{c} \\ \end{array} \end{array} \begin{array}{c} \\ \end{array} \begin{array}{c} \\ \end{array} \end{array} \begin{array}{c} \\ \end{array} \begin{array}{c} \\ \end{array} \end{array} \begin{array}{c} \\ \end{array} \begin{array}{c} \\ \end{array} \end{array} \begin{array}{c} \\ \end{array} \end{array} \begin{array}{c} \\ \end{array} \begin{array}{c} \\ \end{array} \end{array} \begin{array}{c} \\ \end{array} \begin{array}{c} \\ \end{array} \end{array} \begin{array}{c} \\ \end{array} \end{array} \begin{array}{c} \\ \end{array} \end{array} \begin{array}{c} \\ \end{array} \end{array} \begin{array}{c} \\ \end{array} \begin{array}{c} \\ \end{array} \end{array} \begin{array}{c} \\ \end{array} \end{array} \begin{array}{c} \\ \end{array} \begin{array}{c} \\ \end{array} \end{array} \begin{array}{c} \\ \end{array} \end{array} \begin{array}{c} \\ \end{array} \end{array} \begin{array}{c} \\ \end{array} \end{array} \begin{array}{c} \\ \end{array} \end{array} \begin{array}{c} \\ \end{array} \end{array} \begin{array}{c} \\ \end{array} \end{array} \begin{array}{c} \\ \end{array} \end{array} \begin{array}{c} \\ \end{array} \end{array} \begin{array}{c} \\ \end{array} \begin{array}{c} \\ \end{array} \end{array} \begin{array}{c} \\ \end{array} \end{array} \begin{array}{c} \\ \end{array} \end{array} \begin{array}{c} \\ \end{array} \end{array} \begin{array}{c} \\ \end{array} \end{array} \begin{array}{c} \\ \end{array} \begin{array}{c} \\ \end{array} \end{array} \begin{array}{c} \\ \end{array} \end{array} \begin{array}{c} \\ \end{array} \end{array} \begin{array}{c} \\ \end{array} \end{array} \begin{array}{c} \\ \end{array} \end{array} \begin{array}{c} \\ \end{array} \begin{array}{c} \\ \end{array} \end{array} \begin{array}{c} \\ \end{array} \end{array} \begin{array}{c} \\ \end{array} \end{array} \begin{array}{c} \\ \end{array} \end{array} \begin{array}{c} \\ \end{array} \end{array} \begin{array}{c} \\ \end{array} \begin{array}{c} \\ \end{array} \end{array} \begin{array}{c} \\ \end{array} \end{array} \begin{array}{c} \\ \end{array} \end{array} \begin{array}{c} \\ \end{array} \end{array} \begin{array}{c} \\ \end{array} \end{array} \begin{array}{c} \\ \end{array} \begin{array}{c} \\ \end{array} \end{array} \begin{array}{c} \\ \end{array} \end{array} \begin{array}{c} \\ \end{array} \end{array} \begin{array}{c} \\ \end{array} \end{array} \begin{array}{c} \\ \end{array} \end{array} \begin{array}{c} \\ \end{array} \begin{array}{c} \\ \end{array} \end{array} \begin{array}{c} \\ \end{array} \end{array} \begin{array}{c} \\ \end{array} \end{array} \begin{array}{c} \\ \end{array} \end{array} \begin{array}{c} \\ \end{array} \end{array} \begin{array}{c} \\ \end{array} \begin{array}{c} \\ \end{array} \end{array} \begin{array}{c} \\ \end{array} \end{array} \begin{array}{c} \\ \end{array} \end{array} \begin{array}{c} \\ \end{array} \\ \end{array} \begin{array}{c} \\ \end{array} \end{array} \begin{array}{c} \\ \end{array} \\ \end{array} \begin{array}{c} \\ \end{array} \end{array} \begin{array}{c} \\ \end{array} \end{array} \begin{array}{c} \\ \end{array} \\ \end{array} \begin{array}{c} \\ \end{array} \\ \end{array} \begin{array}{c} \\ \end{array} \\ \end{array} \begin{array}{c} \\ \end{array} \\ \end{array} \begin{array}{c} \\ \end{array} \\ \end{array} \begin{array}{c} \\ \end{array} \\ \end{array} \begin{array}{c} \\ \end{array} \end{array} \begin{array}{c} \\ \end{array} \\ \end{array} \begin{array}{c} \\ \end{array} \\ \end{array} \begin{array}{c} \\ \end{array} \\ \end{array} \begin{array}{c} \\ \end{array} \end{array} \begin{array}{c} \\ \end{array} \end{array} \begin{array}{c} \\ \end{array} \end{array} \begin{array}{c} \\ \end{array} \\ \end{array} \begin{array}{c} \\ \end{array} \\ \end{array} \begin{array}{c} \\ \end{array} \\ \end{array} \begin{array}{c} \\ \\ \end{array} \end{array} \begin{array}{c} \\ \\ \end{array} \end{array} \\ \begin{array}{c} \\ \\ \end{array} \end{array} \begin{array}{c} \\ \\ \end{array} \\ \end{array} \begin{array}{c} \\ \\ \end{array} \\ \end{array} \begin{array}{c} \\ \\ \end{array} \\ \end{array} \begin{array}{c} \\ \\ \end{array} \\ \end{array} \begin{array}{c} \\ \\ \end{array} \\ \\ \end{array} \\ \end{array} \begin{array}{c} \\ \\ \\ \end{array} \\ \end{array} \begin{array}{c} \\ \\ \\ \\ \end{array} \\ \\ \end{array} \\ \end{array} \begin{array}{c} \\ \\ \\ \\ \\ \end{array} \\ \\ \\ \end{array} \begin{array}{c} \\ \\ \\ \\ \\ \\ \end{array} \\ \\ \\ \\ \end{array} \\ \\ \\ \end{array} \\ \\ \\ \\ \\ \\ \\ \\ \\ \\ \\ \\ \\ \\ \\ \\ \\ \\ \\ \\$ |
| 12     | Pre-assigning the singling unit |                                                                                                    |
|        |                                 | 10                                                                                                    |

| Number | Function                      | Level 3 |
|--------|-------------------------------|---------|
| 4      | Increment the tramline        |         |
| 5      | Decrement the tramline        | 4       |
| 6      | Increase the scraper distance |         |
| 7      | Reduce the scraper distance   |         |
| 12     | Tramline stop                 | 12      |

| <ol> <li>Start working with the default as:</li> </ol> | sianment |
|--------------------------------------------------------|----------|
|--------------------------------------------------------|----------|

or

Configure the assignment on the control terminal.

2. Actuate the desired function.

## Filling and emptying

12

CMS-T-00009525-A.1

CMS-T-00000753-E.1

## 12.1 Filling the hopper

1. In the Field menu, select "Filling"

or

Select "Filling and emptying" > "Filling".

- 2. Select the desired hopper.
- 3. If the displayed residual quantity does not match the actual residual quantity, empty the hopper.
- 4. To reset the residual quantity to zero,

or

If a residual quantity is displayed, although the hopper is empty,

The refilled quantity will be added to the residual quantity.

- 5. Enter the refilled quantity.
- → The new fill level will be shown.
- 6. To confirm the new fill level, tap \( \sqrt{.}

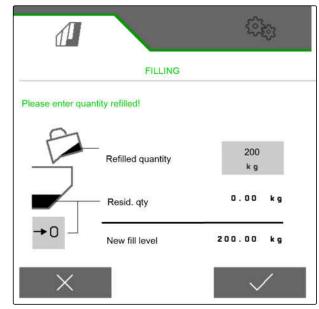

#### 12.2 Filling the weighing hopper

1. In the Field menu, select "Filling"

or

Select "Filling and emptying" > "Filling".

- 2. Select the desired hopper.
- 3. Enter the area to be worked and the desired spread rate

or

Enter the target fill level.

- 4. To monitor the fill level on the control terminal, press +
- 5. Fill the hopper.
- → When the fill level approaches the target fill level, the work lights start flashing more rapidly.
- → When the target fill level is reached, the work lights are lit continuously.

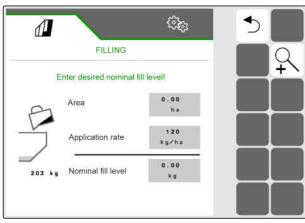

CMS-I-00004095

## 12.3 Emptying the hopper

1. In the Field menu, select "Emptying"

or

Select "Filling and emptying" > "Emptying".

- 2. Depending on the implement equipment, select the desired hopper.
- 3. Check the points shown on the display.

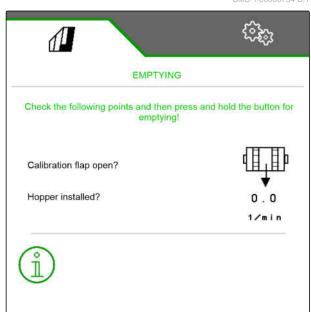

#### 12 | Filling and emptying Emptying the hopper

4. If the displayed points are fulfilled,

press and hold  $\begin{picture}(20,0) \put(0,0){\line(0,0){100}} \put(0,0){\line(0,0){100}} \put(0,0)$ 

or

Press and hold the TwinTerminal,

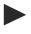

button on the

or

Press and hold the calibration button.

→ After a brief start-up period, the metering unit runs at maximum speed.

## **Documenting work**

13

CMS-T-00000929-G.1

### 13.1 Calling up the documentation

CMS-T-00000930-F.1

- ▶ In the Field menu, select "Documentation".
- → A table with the values for the selected documentation is shown in the menu. The left column shows the total values, and the right column shows the daily values.

## 0

#### **NOTE**

The worked area is calculated based on the total working width of the implement. Switched-off rows are not taken into account.

The seeded area is calculated based on the actual working width of the implement. Tramlines are counted with the seeded area, while switched-off rows are not counted with the seeded area.

Due to system-related deviations, the specification of the spread rate for fertiliser and micropellets can deviate by up to 5%.

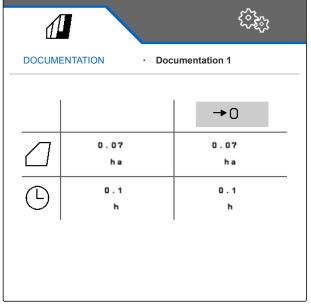

| Symbol   | Meaning                     |
|----------|-----------------------------|
|          | Worked area                 |
|          | Seeded area                 |
| $\odot$  | Working time                |
|          | Spread seed quantity        |
| 4        | Spread fertiliser quantity  |
| <b>■</b> | Spread micropellet quantity |

## 13.2 Reset daily counter

CMS-T-00000757-E 1

If you want to work on a different field, the daily counter for the documentation can be reset to 0.

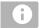

#### NOTE

The total values for the selected documentation are maintained.

- 1. In the Field menu, select "Documentation".
- 2. select **→**0

| DOKUME    | NTATION - Do | kumentation |
|-----------|--------------|-------------|
|           |              | →0          |
|           | 14.11<br>ha  | 14.11<br>ha |
| (1)       | 2.0<br>h     | 2.0<br>h    |
| ·[]       | 857.3<br>kg  | 857.3<br>kg |
| <u>[]</u> | 664.3<br>kg  | 664.3<br>kg |

CMS-I-00007470

## 13.3 Managing the documentation

CMS-T-00000931-C.

The values for the selected documentation are shown in the overview. When working with the implement, the values for the selected documentation are updated.

- 1. In the Field menu, select "Documentation".

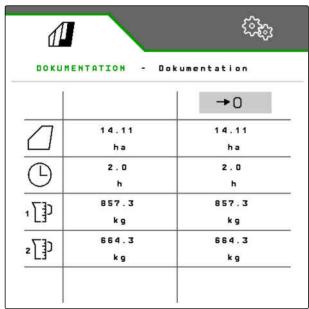

CMS-I-00007470

3. To select, rename or delete a documentation, select the desired documentation from the list

or

To create a new documentation,

select -.

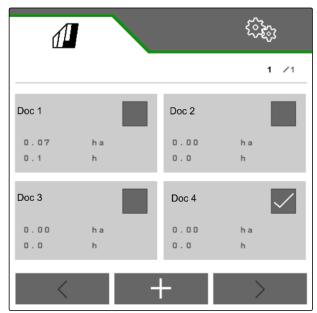

## **Calling up information**

14

CMS-T-00009181-C.1

## 14.1 Calling up the software information

CMS-T-00008330-D.1

The following information can be called up:

- AEF functions
- Software versions
- Implement number
- 1. In the "Settings" menu, select "Info".

To facilitate support, the buttons on the button bar can be numbered.

2. If the buttons should be numbered, select "Show button numbers".

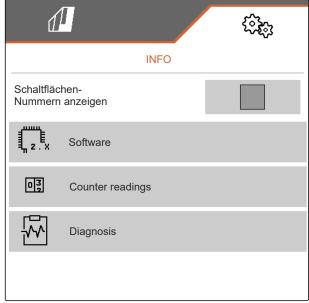

3. To call up the software information: select "Software".

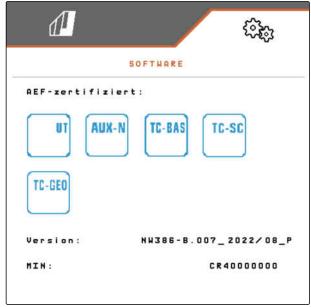

CMS-I-00007467

## 14.2 Calling up the counter readings

CMS-T-00008331-C.1

The following information can be called up:

- Total area
- Seeded area
- Total time
- Total quantities:
  - o Seed
  - o Fertiliser
- 1. In the "Settings" menu, select "Info".

To facilitate support, the buttons on the button bar can be numbered.

- 2. If the buttons should be numbered, select "Show button numbers".
- To call up the counter readings for the implement, select "Counter readings".

### 14.3 Calling up the diagnosis data

In the centre column, the switching states

1, speeds, current consumptions and voltage consumptions are listed.

In the right column, the switching procedures **2** are counted and maximum values are listed.

In the left column, diagnosable components are listed.

- 1. In the "Settings" menu, select "Info".
- 2. select "Diagnosis".
- 3. To call up the diagnosis for the base computer: select "Base computer".
- 4. To call up the diagnosis for the actuators: select Actuators.

or

To call up the diagnosis for the sensors: select sensors.

- 5. To reset the counted switching procedures:select →0
- 6. In the "Settings" menu, select "Info".
- 7. select "Diagnosis".
- 8. To call up the diagnosis for the fertiliser hopper: select "Fertiliser hopper".
- 9. To call up the diagnosis for the actuators: select Actuators.

or

To call up the diagnosis for the sensors: select sensors.

10. To reset the counted switching procedures:select →0

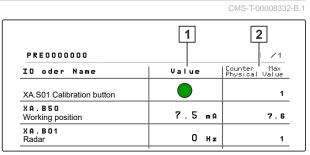

CMS-I-0000749

| PRE0000000 BAS                     | SE COMPUTER | 1 /1                          |
|------------------------------------|-------------|-------------------------------|
| D oder Name                        | Value       | Counter Max<br>Physical Value |
| (A.S01 Calibration button          |             | 1                             |
| A . B 5 0<br>Vorking position      | 7.5 ma      | 7.6                           |
| A.BO1<br>Radar                     | Онг         | 1                             |
| A . B31<br>an sensor               | 418 нг      | 52819                         |
| (A.B40 Fertilizer weigh cell, left | 5.7 ma      | 5.8                           |
| A.B41 Fertilizer weigh cell, right | 4.8 ma      | 4.9                           |
| A . B71<br>an pressure             | 6.5 ma      | 6.6                           |
|                                    |             |                               |
|                                    |             |                               |
| Sensors                            | Actuators   |                               |
|                                    |             |                               |

CMS-I-0000567

| D oder Name                           | Value     | Counter Max<br>Physical Value |
|---------------------------------------|-----------|-------------------------------|
| A . S 0 1<br>Calibration button       |           | 1                             |
| A . B31<br>an sensor                  | 475 Hz    | 57727                         |
| A . B11<br>ertiliser fill level, left |           | 0                             |
| A . B1 0<br>ert. fill level right     |           | 0                             |
| A . B 5 0<br>Vorking position         |           | 0                             |
|                                       |           |                               |
|                                       |           |                               |
|                                       |           |                               |
|                                       |           |                               |
| Sensors                               | Actuators |                               |

The switching states, counter reading, degree of soiling and current consumptions are listed.

- 11. In the "Settings" menu, select "Info".
- 12. select "Diagnosis".
- 13. To call up the diagnosis for the coulter computer: select "Rows".
- 14. Select the desired row.

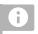

#### **NOTE**

With increasing soiling of the opto-sensor, the intensity of the light barrier is increased. The

intensity of the light barrier can be reset with +0.

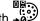

- 15. In the "Settings" menu, select "Info".
- 16. select "Diagnosis".
- 17. To call up the diagnosis for the central segment distributor head: select "Job computer 1".

or

To call up the diagnosis for the left segment distributor head:

select "Job computer 1".

or

To call up the diagnosis for the right segment distributor head:

select "Job computer 2".

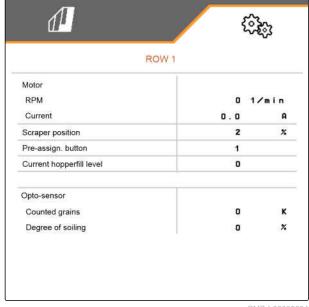

| PRE0000000 SEGM                        | ENT DISTR. HEAD | 1 /6                          |
|----------------------------------------|-----------------|-------------------------------|
| ID oder Name                           | Value           | Counter Max<br>Physical Value |
| Klappe 1<br>Position offen             | 2.05 v          | 46 ms                         |
| Position<br>geschlossen                | 1.13 v          | 156 ms                        |
| Anzahl<br>Schaltzyklen                 | 2               |                               |
| Anzahl Revitali-<br>sierungsdurchläufe | 0               |                               |
| Klappe 2<br>Position offen             | 1.78 v          | 47 ms                         |
| Position<br>geschlossen                | 1.11 v          | 150 ms                        |
| Anzahl<br>Schaltzyklen                 | 2               |                               |
| Anzahl Revitali-<br>sierungsdurchläufe | 0               |                               |
| Klappe 3<br>Position offen             | 1.82 v          | 48 ms                         |
| <                                      |                 | >                             |

## **Eliminating faults**

15

CMS-T-00005759-G.1

## 15.1 Handling error messages

After a notification or a warning, the work results of the implement can deviate from expectations. A notification is signalled with a slow beeping acoustic warning signal. A warning is signalled with a rapid beeping acoustic warning signal.

After an alarm STOP, there is a risk of implement damage. An alarm is signalled with a continuous acoustic warning signal.

- 1. *If an error message appears on the display,* stop working immediately.
- To find the proposed solutions for the error code
   see "Troubleshooting".

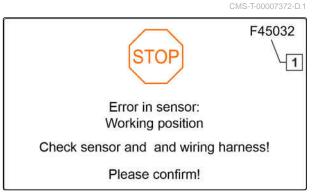

## 15.2 Troubleshooting

CMS-T-00007406-F.1

| Error code | Errors                                                                                                    | Cause                                                                        | Solution                                                                 |
|------------|----------------------------------------------------------------------------------------------------|------------------------------------------------------------------------------|--------------------------------------------------------------------------|
| F45001     | Fertiliser metering speed is                                                                               | The metering unit cannot turn slower and is spreading too much fertiliser.   | ► Drive faster                                                           |
|            | too slow, drive faster                                                                                     |                                                                              | ► Repeat calibration                                                     |
|            |                                                                                                    |                                                                              | ► Adjust the application rate                                            |
| F45002     | Fertiliser metering speed is too high, drive slower                                                        | The metering unit cannot turn faster and is spreading too little fertiliser. | ► Drive slower                                                           |
|            |                                                                                                    |                                                                              | ► Repeat calibration                                                     |
|            |                                                                                                    |                                                                              | ► Adjust the application rate                                            |
| F45003     | Setpoint value for the fertiliser metering unit cannot be maintained                                       | The regulation of the metering system is fluctuating too much                | ► Repeat calibration                                                     |
|            |                                                                                                    |                                                                              | ► Check the application rate                                             |
|            | mamamod                                                                                                    |                                                                              | ► Adjust the application rate                                            |
|            |                                                                                                    |                                                                              | Check the metering unit<br>for ease of movement                          |
| F45004     | Overcurrent at output:<br>fertiliser metering unit. Please<br>check the actuator(s) and<br>wiring harness! | The fertiliser metering drive has exceeded the maximum current limit.        | ► Check the metering unit for ease of movement                           |
|            |                                                                                                    |                                                                              | Actuate the motor at an idle                                             |
|            |                                                                                                    |                                                                              | <ul> <li>Check the power<br/>consumption in the<br/>diagnosis</li> </ul> |
| F45005     | Opto-sensor in the following row is soiled: X                                                              | The sensor for seed detection is soiled. This can result is counting errors. | Clean the sensor as described in the operating manual                    |
|            |                                                                                                    |                                                                              | ► If the soiling cannot be removed:  Deactivate SmartControl             |
| F45006     | Step sensor failed                                                                                         | No valid signal found at the sensor input for the steps.                     | Check the sensor for<br>proper function                                  |
|            |                                                                                                    |                                                                              | ► Check the wiring harness                                               |
| F45007     | Rotary cultivator tines not turning                                                                        | Mechanical defect on the rotary cultivator or defective sensor               | Check the rotary cultivator for proper function                          |
|            |                                                                                                    |                                                                              | Check the sensor for<br>proper function                                  |
|            |                                                                                                    |                                                                              | ► Check the wiring harness                                               |
| F45008     | Tramline control is not responding                                                                         | The tramline control cannot be actuated                                      | ► Check the connection of the tramline control to the wiring harness     |
| F45009     | Tramline control is switched                                                                               | The tramline control cannot be actuated                                      | Check the functioning of tramline control                                |
| F45010     | Tramline counter is inactive                                                                               |                                                                              | <b>&gt;</b>                                                              |
|            |                                                                                                    | •                                                                            | •                                                                        |

#### 15 | Eliminating faults Troubleshooting

| Error code | Errors                                                                                                    | Cause                                                                                                 | Sol         | ution                                                                                                    |
|------------|----------------------------------------------------------------------------------------------------|----------------------------------------------------------------------------------------------------|-------------|----------------------------------------------------------------------------------------------------|
| F45011     | The following software version is not compatible:                                                                       | Wrong software version on the named system.                                                           | <b>&gt;</b> | Update of the components to a compatible software version is necessary                                                        |
| F45012     | Setpoint deviates significantly from calibration value                                                                  | The entered setpoint deviates significantly from the setpoint that was used for the last calibration. | <b>&gt;</b> | Repeat calibration                                                                                                    |
| F45013     | External operation active                                                                                               | Operation has been switched to the TwinTerminal or mySeeder app                                       | <b>•</b>    | see page 117                                                                                                    |
| F45014     | Supply voltage not reached                                                                                              | The supply voltage of the implement has not been reached.                                             | <b>•</b>    | Check the battery voltage                                                                                                    |
|            |                                                                                                    |                                                                                                    | <b>•</b>    | Charge the battery                                                                                                    |
|            |                                                                                                    |                                                                                                    | <b>&gt;</b> | Check the cable connection                                                                                                    |
| F45015     | Calibration not possible                                                                                                | Calibration flap closed                                                                               | <b>•</b>    | Open the calibration flap                                                                                                    |
| F45016     | Seeding not possible                                                                                                    | Calibration flap open                                                                                 | <b>&gt;</b> | Close the calibration flap                                                                                                    |
| F45017     | The implement must be                                                                                                   | The desired procedure not                                                                             | <b></b>     | Stop the implement                                                                                                    |
|            | stopped to carry out this action                                                                                        | possible while the implement is driving.                                                              | <b>&gt;</b> | Check the source of the speed signal for proper function                                                                      |
| F45020     | Sensor error: loading board. Please check the sensor and wiring harness                                                 | No valid signal found at the sensor input for the loading board.                                      | <b>•</b>    | Check the sensor for proper function                                                                                          |
|            |                                                                                                    |                                                                                                    | <b></b>     | Check the wiring harness                                                                                                    |
| F45020     | No communication to the motor of the fertiliser metering unit                                                           | No communication possible between the motor and the implement.                                        | <b>•</b>    | Check the supply voltage                                                                                                    |
|            |                                                                                                    |                                                                                                    | <b>&gt;</b> | Check the wiring harness                                                                                                    |
| F45021     | Seed fill level is too low                                                                                              | The row with low level sensor in the hopper detects no seed.                                          | <b>&gt;</b> | Refill the hopper with seed                                                                                                   |
|            |                                                                                                    |                                                                                                    | <b>&gt;</b> | The notification can be deactivated for fine seed                                                                             |
| F45023     | The terminal can process fewer target rates than provided by the implement. Adjust the ISOBUS settings of the implement | The terminal's Task Controller supports fewer target rates than that offered by the implement.        | <b>&gt;</b> | Only assign specific target rates to the terminal, the target rates that are not assigned must be used as static target rates |
|            |                                                                                                    |                                                                                                    | <b>&gt;</b> | Use of a terminal with more options for target rate control                                                                   |
| F45024     | Seed line in the following row is blocked: X                                                                            | The sensor for counting the grains on the singling unit has detected a blockage.                      | <b>•</b>    | Eliminate the blockage on the coulter                                                                                         |
|            |                                                                                                    |                                                                                                    | <b></b>     | Restart the implement                                                                                                    |

| Error code | Errors                                                                                               | Cause                                                     | Solution                                                                                          |
|------------|----------------------------------------------------------------------------------------------------|-----------------------------------------------------------|---------------------------------------------------------------------------------------------------|
| F45025     | Overcurrent at the output:<br>Tramline control 1. Please<br>check actuator(s) and wiring<br>harness! | The displayed output on the control unit was overloaded.  | <ul><li>Check the wiring harness</li><li>Check actuators</li></ul>                                |
| F45026     | Overcurrent at the output:<br>Tramline control 2. Please<br>check actuator(s) and wiring<br>harness! | The displayed output on the control unit was overloaded.  | <ul><li>Check the wiring harness</li><li>Check actuators</li></ul>                                |
| F45027     | Overcurrent at output:<br>work lights. Please check<br>the actuator(s) and wiring<br>harness!        | The displayed output on the control unit was overloaded.  | <ul><li>Check the wiring harness</li><li>Check actuators</li></ul>                                |
| F45028     | Overcurrent at the output:<br>Valve 1. Please check<br>actuator(s) and wiring<br>harness!            | The displayed output on the control unit was overloaded.  | <ul><li>Check the wiring harness</li><li>Check actuators</li></ul>                                |
| F45029     | Overcurrent at the output:<br>Valve 2. Please check<br>actuator(s) and wiring<br>harness!            | The displayed output on the control unit was overloaded.  | <ul><li>Check the wiring harness</li><li>Check actuators</li></ul>                                |
| F45030     | Overcurrent at the output:<br>Valve 3. Please check<br>actuator(s) and wiring<br>harness!            | The displayed output on the control unit was overloaded.  | <ul><li>Check the wiring harness</li><li>Check actuators</li></ul>                                |
| F45031     | Sensor error: radar sensor. Please check the sensor and wiring harness!                              | An internal error was detected in the radar sensor.       | <ul><li>Check the sensor</li><li>Check the wiring harness</li></ul>                               |
| F45032     | Error in the sensor: working position. Please check the sensor and wiring harness!                   | No valid signal found from the working position sensor.   | <ul><li>Check the position and current value of the sensor</li><li>Check the sensor for</li></ul> |
|            |                                                                                                    |                                                           | proper function  ► Check the wiring harness                                                       |
| F45033     | Seed coulter blocked                                                                                 | The blockage sensor on the coulter is reporting an error. | ► Remove the blockage on the coulter                                                              |
|            |                                                                                                    |                                                           | Check the sensor for<br>proper function                                                           |
|            |                                                                                                    |                                                           | <ul><li>Check the wiring harness</li><li>Restart the implement</li></ul>                          |
| F45034     | Fan nominal speed cannot be maintained.                                                              | The fan is operating outside of the set tolerance range.  | Adjust the tolerance range                                                                        |
|            |                                                                                                    |                                                           | <ul><li>Check the speed sensor</li><li>Check the hydraulic supply</li></ul>                       |

| Error code | Errors                                                                        | Cause                                                                                            | Solution                                                                                |
|------------|-------------------------------------------------------------------------------|--------------------------------------------------------------------------------------------------|-----------------------------------------------------------------------------------------|
| F45035     | Sensor error: Fill level sensor  1. Please check sensor and wiring harness!   | The connection cable of the sensor is defective or an internal error was detected in the sensor. | <ul><li>Check the sensor</li><li>Check the wiring harness</li></ul>                     |
| F45036     | Sensor error: Fill level sensor 2. Please check sensor and wiring harness!    | The connection cable of the sensor is defective or an internal error was detected in the sensor. | <ul><li>Check the sensor</li><li>Check the wiring harness</li></ul>                     |
| F45037     | Sensor error: rotary cultivator. Please check the sensor and wiring harness!  | No valid signal found at the sensor input for the rotary cultivator.                             | <ul><li>Check the sensor for proper function</li><li>Check the wiring harness</li></ul> |
| F45038     | Sensor error: PTO shaft. Please check the sensor and wiring harness!          | The connection cable of the sensor is defective or an internal error was detected in the sensor. | <ul><li>Check the sensor for proper function</li><li>Check the wiring harness</li></ul> |
| F45039     | Sensor error: track marker. Please check the sensor and wiring harness!       | No valid signal found at the sensor input for the track marker.                                  | <ul><li>Check the sensor for proper function</li><li>Check the wiring harness</li></ul> |
| F45040     | Sensor error: coulter pressure. Please check the sensor and wiring harness!   | No valid signal found at the sensor input for the coulter pressure.                              | <ul><li>Check the sensor for proper function</li><li>Check the wiring harness</li></ul> |
| F45041     | Sensor error: calibration flap. Please check the sensor and wiring harness!   | The connection cable of the sensor is defective or an internal error was detected in the sensor. | <ul><li>Check the sensor</li><li>Check the wiring harness</li></ul>                     |
| F45042     | Sensor error: calibration button. Please check the sensor and wiring harness. | No valid signal found at the sensor input of the calibration button.                             | <ul><li>Check the calibration button</li><li>Check the wiring harness</li></ul>         |
| F45043     | Sensor error: tramline control 1. Please check sensor and wiring harness!     | The connection cable of the sensor is defective or an internal error was detected in the sensor. | <ul><li>Check the sensor</li><li>Check the wiring harness</li></ul>                     |
| F45044     | Sensor error: tramline control 2. Please check sensor and wiring harness!     | The connection cable of the sensor is defective or an internal error was detected in the sensor. | <ul><li>Check the sensor</li><li>Check the wiring harness</li></ul>                     |
| F45045     | Metering system is stiff! Need to check the powertrain!                       | The metering system is soiled or damaged.                                                        | <ul><li>Check the powertrain.</li><li>Clean the metering system.</li></ul>              |

| Error code | Errors                                                                                                    | Cause                                                                                                    | So          | lution                                                                                                    |
|------------|----------------------------------------------------------------------------------------------------|----------------------------------------------------------------------------------------------------|-------------|----------------------------------------------------------------------------------------------------|
| F45046     | Section Control cannot be activated! The following conditions must be met: 1. Section Control activated on the terminal (Task Controller) 2. Implement without faults | The user wants to activate Section Control. One of the specified prerequisites is not met.                                             | •           | To activate Section Control on a faultless functioning implement: activate Section Control on the terminal (Task Controller) |
|            |                                                                                                    |                                                                                                    |             | Check the implement for faultless function                                                                                   |
| F45047     | Section Control has been deactivated!                                                                                                    | Section Control has been deactivated by the user on the control terminal.                                                              | •           | The user selects the other operating modes for the implement                                                                 |
|            |                                                                                                    |                                                                                                    | •           | If Section Control was accidentally deactivated: Check for the cause on the terminal, e.g. poor GPS signal.                  |
| F45048     | Step is folded down                                                                                                    | The implement is in working position and a speed is detected. The steps are folded down and therefore the metering units are disabled. | <b>&gt;</b> | Fold up the step                                                                                                    |
| F45049     | Fertiliser fill level alarm limit undercut!                                                                                                    | The residual quantity in the hopper set by the user has been reached.                                                                  | <b>&gt;</b> | Refill the hopper                                                                                                    |
| F45050     | Working position sensor source has failed!                                                                                                    | The signal from the working position sensor is outside of the measuring range.                                                         | <b>•</b>    | Check the working position sensor                                                                                            |
|            |                                                                                                    | the measuring range.                                                                                                    | <b>&gt;</b> | Check the wiring harness                                                                                                    |
| F45051     | Internal opto-sensor error in the following row: X                                                                                                    | The sensor for counting the grains on the singling unit is                                                                             | <b>&gt;</b> | Check the plug connections                                                                                                   |
|            |                                                                                                    | faulty.                                                                                                    | <b>&gt;</b> | Check the degree of soiling of the sensor                                                                                    |
|            |                                                                                                    |                                                                                                    | <b>•</b>    | Check the sensor                                                                                                    |
|            |                                                                                                    |                                                                                                    | <b>•</b>    | Restart the implement                                                                                                    |
| F45052     | GPS recording not possible! The following conditions must                                                                                                    | The user cannot activate the GPS recording function,                                                                                   | <b>&gt;</b> | To activate the function: stop the implement                                                                                 |
|            | be met: 1. Implement is stopped 2. Fan is switched off                                                                                                    | because the named conditions have not been met.                                                                                        | <b>•</b>    | deactivate the fan                                                                                                    |
| F45053     | Micropellet metering unit in the following row is not                                                                                                    | The motor for this row is not running.                                                                                                 | <b>•</b>    | Check the metering unit for ease of movement                                                                                 |
|            | responding: X                                                                                                    |                                                                                                    | <b>•</b>    | Actuate the motor at an idle                                                                                                 |
|            |                                                                                                    |                                                                                                    | <b>&gt;</b> | Check the power consumption in the diagnosis                                                                                 |

| Error code | Errors                                                                                 | Cause                                                                                                    | So          | lution                                                                                                    |
|------------|----------------------------------------------------------------------------------------|----------------------------------------------------------------------------------------------------|-------------|----------------------------------------------------------------------------------------------------|
| F45054     | Micropellet metering speed is too low, drive faster                                    | The metering unit cannot turn slower and is spreading too much micropellets.                                  | <b>•</b>    | Drive faster                                                                                                    |
|            |                                                                                        |                                                                                                    | <b>•</b>    | Repeat calibration                                                                                                    |
|            |                                                                                        | muon mioropolicis.                                                                                            | <b>•</b>    | Adjust the application rate                                                                                             |
| F45055     | Micropellet metering speed is                                                          | Metering unit cannot turn                                                                                     | <b>•</b>    | Drive slower                                                                                                    |
|            | too high, drive slower                                                                 | faster and is spreading too little micropellets.                                                              | <b>•</b>    | Repeat calibration                                                                                                    |
|            |                                                                                        | The Thioropolicies                                                                                            | <b>•</b>    | Adjust the application rate                                                                                             |
| F45056     | Seeding not possible! The following conditions must be                                 | The described conditions for seeding have not been met.                                                       | <b>•</b>    | Switch on the metering unit                                                                                             |
|            | met: 1. Metering unit switched on 2. Fan switched on.                                  |                                                                                                    | <b>•</b>    | Switch on the fan                                                                                                    |
| F45057     | Minimum fan speed not                                                                  | The fan speed is less than                                                                                    | •           | Check the fan speed                                                                                                    |
|            | reached, metering unit stopped!                                                        | 200 rpm.                                                                                                    | <b>•</b>    | Check the speed sensor in the Diagnosis menu                                                                            |
|            |                                                                                        |                                                                                                    | <b>•</b>    | Check the wiring harness                                                                                                |
| F45058     | The source selected for the forward speed is not available! Select an existing source! | The source selected for the speed signal is currently no longer available.                                    | <b>&gt;</b> | To use a different signal source: "Configure the source for the speed signal"                                           |
| F45059     | Current source for the speed signal is not available! Source will be changed!          | The current source for the speed signal is currently no longer available.                                     | <b>&gt;</b> | To use a different signal source: "Configure the source for the speed signal"                                           |
| F45060     | A speed signal greater than zero has been detected - the                               | The user has switched to a simulated speed. The speed                                                         | <b>•</b>    | Fix the defect on the sensor (implement)                                                                                |
|            | simulated speed has been deactivated!                                                  | sensor on the implement has<br>detected a speed. As a result,<br>the simulated speed has been<br>deactivated! | •           | If operation should continue with the simulated speed: Remove the defective sensor (implement) from the wiring harness. |
| F45061     | Setpoint value for the                                                                 | The regulation of the metering                                                                                | <b>•</b>    | Repeat calibration                                                                                                    |
|            | micropellet metering unit cannot be maintained                                         | system is fluctuating too much.                                                                               | <b>&gt;</b> | Adjust and check the application rate                                                                                   |
|            |                                                                                        |                                                                                                    | <b>•</b>    | Check the metering unit for ease of movement                                                                            |
| F45062     | Minimum pressure was not                                                               | The pressure for the singling                                                                                 | <b>•</b>    | Increase the fan speed                                                                                                  |
|            | reached                                                                                | unit is too low.                                                                                              | <b>•</b>    | Check the air system and singling unit for leaks                                                                        |
|            |                                                                                        |                                                                                                    | <b>•</b>    | Check the function of the pressure sensor                                                                               |
| F45063     | Maximum pressure exceeded                                                              | The pressure for the singling                                                                                 | <b>•</b>    | Reduce the fan speed                                                                                                    |
|            |                                                                                        | unit is too high.                                                                                             | <b>•</b>    | Check the function of the pressure sensor                                                                               |

| Error code | Errors                                                             | Cause                                                        | Solution                                                                 |
|------------|--------------------------------------------------------------------|--------------------------------------------------------------|--------------------------------------------------------------------------|
| F45064     | Error in the sensor: fan pressure. Please check the                | No valid signal found at the sensor input for the fan        | Check sensor for<br>cleanliness                                          |
|            | sensor and wiring harness                                          | pressure.                                                    | Check the sensor for<br>proper function                                  |
|            |                                                                    |                                                              | ► Check the wiring harness                                               |
| F45065     | Error in the sensor: fan speed. Please check the                   | No valid signal found at the sensor input for the fan        | Check the sensor for<br>proper function                                  |
|            | sensor and wiring harness                                          | speed.                                                       | ► Check the wiring harness                                               |
| F45066     | Maximum fan speed exceeded                                         | The permitted fan speed is too high.                         | ► Reduce the fan speed                                                   |
| F45067     | The following scraper did not reach the position: X                | This scraper cannot reach its target position.               | Check function of the scraper                                            |
|            |                                                                    |                                                              | ► Ensure that the scraper can move smoothly                              |
|            |                                                                    |                                                              | Remove blockages due to grains                                           |
|            |                                                                    |                                                              | Move the scraper manually                                                |
| F45068     | Angle sensor for the following scraper has failed: X               | No valid signal found from the angle sensor for the scraper. | Check function of the scraper                                            |
|            |                                                                    |                                                              | ► Check the wiring harness                                               |
|            |                                                                    |                                                              | Move the scraper manually                                                |
| F45069     | Overcurrent at micropellet metering unit output on the             | The micropellet spreader drive has exceeded the              | Check the metering unit<br>for ease of movement                          |
|            | following row: X. Please check the actuator(s) and wiring harness! | maximum current limit.                                       | Actuate the motor at an idle                                             |
|            | g namess.                                                          |                                                              | <ul> <li>Check the power<br/>consumption in the<br/>diagnosis</li> </ul> |
| F45070     | Overcurrent at seed metering unit output on the following          | The singling unit drive has exceeded the maximum             | Check the metering unit<br>for ease of movement                          |
|            | row:                                                               | current limit                                                | Actuate the motor at an idle                                             |
|            |                                                                    |                                                              | Check the power consumption in the diagnosis                             |

| Error code | Errors                                                    | Cause                                                                                  | Solution                                                                                                    |
|------------|-----------------------------------------------------------|----------------------------------------------------------------------------------------|----------------------------------------------------------------------------------------------------|
| F45071     | Singling unit in the following row is not responding: X   | Motor for this row is not running                                                      | <ul> <li>Check the metering unit for ease of movement</li> <li>Actuate the motor at an idle</li> <li>Check the power</li> </ul> |
|            |                                                           |                                                                                        | consumption in the diagnosis                                                                                                    |
| F45072     | No product flow detected on the following row: X          | The sensor for counting the grains on the singling unit is not detecting any grains.   | Eliminate the blockage in the singling unit                                                                                     |
|            |                                                           | and grands                                                                             | <ul> <li>Check function of the<br/>singling unit</li> </ul>                                                                     |
| F45073     | Fill level alarm limit for micropellets has been undercut | The residual quantity in the hopper set by the user has been reached.                  | ► Refill the hopper                                                                                                    |
| F45074     | Target rate was undercut on the following row: X          | The sensor for counting the grains is detecting fewer grains than the set target rate. | <ul> <li>Check function and ease<br/>of movement of the<br/>singling unit</li> </ul>                                            |
|            |                                                           |                                                                                        | ► Check scraper position                                                                                                    |
|            |                                                           |                                                                                        | ► Check hopper fill level                                                                                                    |
|            |                                                           |                                                                                        | <ul><li>Check singling unit air<br/>supply (open cover)</li></ul>                                                               |
|            |                                                           |                                                                                        | Check settings for the<br>alarm limit                                                                                           |
|            |                                                           |                                                                                        | Check the degree of<br>soiling of the sensor                                                                                    |
|            |                                                           |                                                                                        | <ul> <li>Check adjustment of the<br/>sensitivity for counting the<br/>grains</li> </ul>                                         |
| F45075     | Target rate was exceeded in the following row: X          | The sensor for counting the grains is detecting more                                   | Check function of the singling unit                                                                                             |
|            |                                                           | grains than the set target rate.                                                       | ► Check scraper position                                                                                                    |
|            |                                                           |                                                                                        | ► Check the disc selection                                                                                                    |
|            |                                                           |                                                                                        | Check settings for the<br>alarm limit                                                                                           |
|            |                                                           |                                                                                        | <ul> <li>Check adjustment of the<br/>sensitivity for counting the<br/>grains</li> </ul>                                         |
| F45076     | Singling unit metering speed                              | The minimum speed of the                                                               | ► Drive faster                                                                                                    |
|            | is too low, drive faster                                  | motor has not been reached                                                             | ► Check the disc selection                                                                                                    |
|            |                                                           |                                                                                        | ► Check the application rate                                                                                                    |
| F45077     | Singling unit metering speed                              | The maximum speed of the motor has been exceeded                                       | ► Drive slower                                                                                                    |
|            | is too high, drive slower                                 |                                                                                        | ► Check the disc selection                                                                                                    |
|            |                                                           |                                                                                        | ► Check the application rate                                                                                                    |

| Error code | Errors                                                          | Cause                                                                       | Solution                                                                                    |
|------------|-----------------------------------------------------------------|-----------------------------------------------------------------------------|---------------------------------------------------------------------------------------------|
| F45078     | The following participant is missing:                           | A special equipment option is configured, but it cannot be found.           | ► Check the wiring harness and installation of the participant, e.g. check coulter computer |
|            |                                                                 |                                                                             | Check the setting for the<br>number of rows                                                 |
|            |                                                                 |                                                                             | ► Restart the implement                                                                     |
| F45080     | Sensor error: folding monitoring                                | Folding found                                                               | Check the sensor for<br>proper function                                                     |
|            |                                                                 |                                                                             | ► Check the wiring harness                                                                  |
| F45082     | Sensor error: fertiliser hopper fan speed. Please check the     | No valid signal found from the fan speed sensor on the                      | Check the sensor for<br>proper function                                                     |
|            | sensor and wiring harness                                       | fertiliser hopper.                                                          | ► Check the wiring harness                                                                  |
| F45083     | Minimum fan speed of the                                        | The fan speed is less than                                                  | ► Check the speed                                                                           |
|            | fertiliser hopper undercut, metering unit stopped!              | 200 rpm.                                                                    | <ul><li>Check the sensor in the<br/>Diagnosis menu</li></ul>                                |
|            |                                                                 |                                                                             | ► Check the wiring harness                                                                  |
| F45084     | Nominal fan speed of the fertiliser hopper cannot be maintained | The fan is operating outside of the set tolerance range.                    | Check the hydraulic system                                                                  |
|            |                                                                 |                                                                             | ► Adjust the speed                                                                          |
|            |                                                                 |                                                                             | ► Adjust the nominal speed                                                                  |
|            |                                                                 |                                                                             | Check the sensor for proper function                                                        |
| F45085     | Maximum fan speed of the fertiliser hopper exceeded             | The permitted fan speed is too high.                                        | ► Reduce the speed                                                                          |
| F45086     | Metering unit empty fertiliser                                  | The absolute low level sensor                                               | ► Refill the hopper                                                                         |
|            | 1                                                               | in the metering unit is not detecting any metered material.                 | Check the sensor for proper function                                                        |
| F45087     | Fertiliser metering unit switched off due to overload           | The fertiliser metering unit drive has exceeded the maximum current limit.  | ► Check the metering unit for ease of movement                                              |
|            |                                                                 |                                                                             | Actuate the motor at an idle                                                                |
|            |                                                                 |                                                                             | Check the power consumption in the diagnosis                                                |
| F45088     | Micropellet metering unit switched off due to overload          | The micropellet metering unit drive has exceeded the maximum current limit. | ► Check the metering unit for ease of movement                                              |
|            | on the following row: X. Check motor.                           |                                                                             | Actuate the motor at an idle                                                                |
|            |                                                                 |                                                                             | Check the power consumption in the diagnosis                                                |

| Error code | Errors                                                                           | Cause                                                                                   | Solution                                                                 |
|------------|----------------------------------------------------------------------------------|-----------------------------------------------------------------------------------------|--------------------------------------------------------------------------|
| F45089     | Seed motor switched off due to overload on the following row: X. Check motor and | The singling unit drive has exceeded the maximum                                        | ► Check the metering unit for ease of movement                           |
|            | singling unit.                                                                   | current limit.                                                                          | <ul><li>Actuate the motor at an idle</li></ul>                           |
|            |                                                                                  |                                                                                         | <ul> <li>Check the power<br/>consumption in the<br/>diagnosis</li> </ul> |
| F45090     | The following participant was added: front hopper                                | The front hopper was automatically detected.                                            | No further action is<br>necessary                                        |
| F45091     | Contact force cannot be maintained                                               | The requested contact force cannot be applied: actual                                   | Check if the implement is<br>not being lifted                            |
|            |                                                                                  | force is smaller than target force                                                      | ► Activate frame ballasting                                              |
|            |                                                                                  |                                                                                         | Reduce the forward speed                                                 |
|            |                                                                                  |                                                                                         | ► Reduce the target force                                                |
|            |                                                                                  |                                                                                         | <ul><li>Check the hydraulic<br/>power (fan speed)</li></ul>              |
| F45092     | The soil is too soft! Less force cannot be applied on the coulters!              | The desired contact force cannot be applied: actual force is greater than target force. | ► Unload the implement                                                   |
|            |                                                                                  |                                                                                         | Reduce the forward speed                                                 |
|            |                                                                                  |                                                                                         | ► Increase the target force                                              |
| F45093     | The following participants are                                                   | The front hopper is no longer                                                           | ► Check the wiring harness                                               |
|            | no longer available: fertiliser hopper                                           | recognised as a participant.                                                            | Check the plug connections                                               |
| F45094     | The number of rows has been changed. The implement must be restarted!            | The number of rows in the implement geometry has been changed.                          | ► Restart the implement                                                  |
| F45095     | Force sensor failure on the                                                      | No valid signal found at the                                                            | ► Check the sensor for                                                   |
|            | following row: X. Please check the sensor and wiring                             | sensor input for the contact force.                                                     | proper function                                                          |
|            | harness                                                                          |                                                                                         | ► Check the wiring harness                                               |
| F45096     | Left weigh cell failed                                                           | No valid signal found at the sensor input for the left weigh cell.                      | Check the sensor for proper function                                     |
|            |                                                                                  |                                                                                         | ► Check the wiring harness                                               |
| F45097     | Right weigh cell failed                                                          | No valid signal found at the sensor input for the right weigh cell.                     | Check the sensor for proper function                                     |
|            |                                                                                  |                                                                                         | ► Check the wiring harness                                               |

| Error code | Errors                                                                                                    | Cause                                                                                             | Solution                                                                                                    |
|------------|----------------------------------------------------------------------------------------------------|---------------------------------------------------------------------------------------------------|----------------------------------------------------------------------------------------------------|
| F45098     | Overcurrent at fertiliser metering unit output on the following row: X. Please check the actuator(s) and wiring harness! | The fertiliser metering drive has exceeded the maximum current limit.                             | <ul> <li>Check the metering unit for ease of movement</li> <li>Actuate the motor at an idle</li> <li>Check the power consumption in the diagnosis</li> </ul>          |
| F45099     | Seed fill level is too low                                                                                               | The row with low level sensor in the hopper detects no seed.                                      | <ul> <li>Refill the hopper with seed</li> <li>The notification can be deactivated for fine seed</li> </ul>                                                            |
| F45100     | Fertiliser metering unit not responding on the following row: X                                                          | No communication possible with the motor                                                          | ► Check the connection of<br>the metering motor to the<br>wiring harness                                                                                              |
| F45101     | Sensor error: seed fill level. Please check the sensor and wiring harness                                                | No valid signal found at the sensor input                                                         | <ul><li>Check the sensor for proper function</li><li>Check the wiring harness</li></ul>                                                                               |
| F45102     | Sensor error: micropellet fill level. Please check the sensor and wiring harness                                         | The connection cable of the sensor is defective or an internal error was detected in the sensor.  | <ul><li>Check the sensor</li><li>Check the wiring harness</li></ul>                                                                                                   |
| F45103     | Too many contact force sensors have failed. Regulation is not possible.                                                  | Contact force regulation not possible.                                                            | <ul><li>Check the sensor</li><li>Check the wiring harness</li></ul>                                                                                                   |
| F45104     | Not enough contact force sensors detected.                                                                               | Contact force regulation not possible.                                                            | <ul><li>Check the sensor</li><li>Check the wiring harness</li></ul>                                                                                                   |
| F45105     | GPS tramline not possible. No communication with the terminal. No warranty for displaying the correct track number.      | Failure of the GPS tramline function on the terminal                                              | <ul> <li>Check the GPS reception</li> <li>Check the function of<br/>the GPS tramline on<br/>the terminal, using the<br/>manufacturer handbook<br/>to do so</li> </ul> |
| F45106     | The terminal cannot process enough placement points                                                                      | The terminal's TaskController supports a fewer part-width sections than offered by the implement. | Check the ISOBUS settings on the implement.                                                                                                    |
|            |                                                                                                    |                                                                                                   | Check the licenses on the terminal.                                                                                                    |
| F45107     | Wrong direction of travel! Drive the track from the other side!                                                          | The implement detected an incorrect direction of travel, only possible when using                 | <ul> <li>Check the direction of travel in the current track</li> <li>Check the settings in the</li> </ul>                                                             |
|            |                                                                                                    | GPS tramline                                                                                      | TL Wizard  ➤ Check the GPS tramline settings on the terminal, use the manufacturer handbook to do so                                                                  |

| Error code | Errors                                                                                             | Cause                                                                                                    | Solution                                                                                              |
|------------|----------------------------------------------------------------------------------------------------|----------------------------------------------------------------------------------------------------|----------------------------------------------------------------------------------------------------|
| F45108     | Sensor error: faulty working position for fertiliser                                               | The connection cable of the sensor is defective or an internal error was detected in the sensor.         | <ul><li>Check the sensor</li><li>Check the wiring harness</li></ul>                                   |
| F45109     | Sensor error: faulty working position for micropellets. Please check the sensor and wiring harness | The connection cable of the sensor is defective or an internal error was detected in the sensor.         | <ul><li>Check the sensor</li><li>Check the wiring harness</li></ul>                                   |
| F45110     | Selected source for sensor calibration does not exist                                              |                                                                                                    | ► Check source                                                                                        |
| F45111     | Fertiliser 2 fill level alarm limit has been reached                                               | The residual quantity in the hopper set by the user has been reached.                                    | ► Refill the hopper                                                                                   |
| F45113     | Section Control not possible,<br>the following flaps are faulty:<br>XY                             | The flaps on the segment distributor head are not working properly.                                      | <ul><li>Check the flaps for ease of movement</li><li>Check the wiring harness</li></ul>               |
| F45114     | Flap cannot reach its position on row XY                                                           | The flaps on the segment distributor head are not working properly.                                      | <ul><li>Check the flaps for ease of movement</li><li>Check the wiring harness</li></ul>               |
| F45115     | Sensor values of following flaps outside of measuring range: XY                                    | The flaps on the segment distributor head are not working properly.                                      | <ul> <li>Check the flap for ease of movement</li> <li>Check the sensor for proper function</li> </ul> |
| F45116     | Calibration of following flaps failed: XY                                                          | The flaps on the segment distributor head are not working properly.                                      | <ul><li>Check the flap for ease of movement</li><li>Check the wiring harness</li></ul>                |
| F45117     | Calibration of following flaps failed, Section Control not possible: XY                            | The flaps on the segment distributor head are not working properly. Section Control cannot be activated. | <ul><li>Check the flap for ease of movement</li><li>Check the wiring harness</li></ul>                |
| F45118     | Error in sensor of following flap: XY                                                              | The flaps on the segment distributor head are not working properly.                                      | <ul><li>Check the flap for ease of movement</li><li>Check the wiring harness</li></ul>                |
| F45119     | Configuration of the segment distributor head is not supported                                     |                                                                                                    | ► If the configuration is not supported: Contact your specialist workshop.                            |
| F45120     | The following ECU has failed:                                                                      |                                                                                                    | ► Check ECU                                                                                           |
| F45121     | Metering unit empty fertiliser<br>2                                                                | The absolute low level sensor in the metering unit is not detecting any metered material.                | <ul><li>Refill the hopper</li><li>Check the sensor for proper function</li></ul>                      |

| Error code | Errors                                                                                                    | Cause                                                                            | Solution                                                                                                    |
|------------|----------------------------------------------------------------------------------------------------|----------------------------------------------------------------------------------|----------------------------------------------------------------------------------------------------|
| F45122     | Telescopic axle not retracted                                                                                                    | The implement is too wide for road transport.                                    | To retract the telescopic axle: see page 79                                                                               |
| F45123     | Sensor for the left section is defective                                                                                            | No valid signal found at the folding sensor for the left section.                | <ul><li>Check the sensor for proper function</li><li>Check the wiring harness</li></ul>                                   |
| F45124     | Sensor for the right section is defective                                                                                           | No valid signal found at the folding sensor for the right section.               | <ul> <li>Check the sensor for proper function</li> <li>Check the wiring harness</li> </ul>                                |
| F45125     | The end position of the section cannot be reached                                                                                   | No valid signal found at the folding sensors for the sections.                   | <ul> <li>Check the wiring harness</li> <li>Check sensors for proper function</li> <li>Check the wiring harness</li> </ul> |
| F45126     | Sensor for the position of the left telescopic axle has failed                                                                      | No valid signal found at the sensor for the left telescopic axle.                | <ul> <li>Check the sensor for proper function</li> <li>Check the wiring harness</li> </ul>                                |
| F45127     | Sensor for the position of the right telescopic axle has failed                                                                     | No valid signal found at the sensor for the left telescopic axle.                | <ul> <li>Check the sensor for proper function</li> <li>Check the wiring harness</li> </ul>                                |
| F45128     | Sensor for the left singling pressure has failed                                                                                    | No valid signal found at the sensor for the left singling pressure.              | <ul> <li>Check the sensor for proper function</li> <li>Check the wiring harness</li> </ul>                                |
| F45129     | Sensor for the right singling pressure has failed                                                                                   | No valid signal found at the sensor for the right singling pressure.             | <ul> <li>Check the sensor for proper function</li> <li>Check the wiring harness</li> </ul>                                |
| F45130     | Central Seed Supply: sensor has failed                                                                                              | No valid signal found at the sensor input for the Seed on Demand.                | <ul> <li>Check the sensor</li> <li>Check the wiring harness for cable breaks</li> </ul>                                   |
| F45131     | Central Seed Supply:<br>increase pressure Singling<br>pressure X mbar Pressure<br>difference X mbar                                 | The pressure difference between the singling unit and CSS is too small.          | ► Increase CSS pressure                                                                                                   |
| F45132     | Central Seed Supply: reduce pressure Singling pressure X mbar Pressure difference X mbar                                            | The pressure difference between the singling unit and CSS is too large.          | ► Reduce CSS pressure                                                                                                    |
| F45133     | Check the position of the flap for pressure distribution Singling pressure on the left X mbar Singling pressure on the right X mbar | The difference between the singling pressure on the left and right is too great. | ➤ To set the singling pressure evenly:  Move the flap for pressure distribution to the desired position.                  |

| Error code | Errors                                                                                             | Cause                                                                      | Solu        | ution                                        |
|------------|----------------------------------------------------------------------------------------------------|----------------------------------------------------------------------------|-------------|----------------------------------------------|
| F45134     | Voltage supply of the onboard generator not reached. Check the generator.                          | The onboard generator is not working properly.                             | '           | Check the charging control lamp              |
|            | the generator.                                                                                     |                                                                            |             | Check the onboard generator                  |
|            |                                                                                                    |                                                                            | <b>•</b>    | Check the battery                            |
| F45135     | Function not possible! The                                                                         | The listed conditions are not                                              | <b>•</b>    | Implement stopped                            |
|            | following conditions must be met: 1. Implement is stopped 2. Implement in working                  | met.                                                                       |             | Implement in working position                |
|            | position 3. Minimum quantity is reached                                                            |                                                                            |             | Minimum quantity reached                     |
| F45136     | The following ECU has failed:                                                                      | Communication with the                                                     | <b>•</b>    | Check the wiring harness                     |
|            | XY                                                                                                 | specified ECU is interrupted.                                              | <b>•</b>    | Check ECU                                    |
| F45137     | Overcurrent at output:                                                                             | The proportional valve for                                                 | <b>•</b>    | Check valve                                  |
|            | proportional valve for section pressure. Check actuator(s) and wiring harness                      | the section pressure has exceeded the maximum current limit.               |             | Check the wiring harness                     |
| F45138     | Sensor error: centre weigh cell. Please check the sensor                                           | No valid signal found at the weigh cell sensor input.                      |             | Check the sensor for proper function         |
|            | and wiring harness                                                                                 |                                                                            | <b>&gt;</b> | Check the wiring harness                     |
| F45139     | Sensor error: fertiliser fill level<br>on the right. Please check the<br>sensor and wiring harness | No valid signal found on the fertiliser fill level sensor on the right.    |             | Check the sensor for proper function         |
|            |                                                                                                    |                                                                            | <b>•</b>    | Check the wiring harness                     |
| F45140     | Sensor error: fertiliser metering unit 2. Please check                                             | No valid signal found on the fertiliser fill level sensor on the           |             | Check the sensor for proper function         |
|            | sensor and wiring harness                                                                          | right.                                                                     | <b>•</b>    | Check the wiring harness                     |
| F45141     | Supply voltage exceeded                                                                            | The supply voltage of                                                      | <b>•</b>    | Check the generator                          |
|            |                                                                                                    | the implement has been exceeded.                                           |             | Check the cable connection                   |
| F45142     | Overvoltage on fertiliser metering unit in following row:                                          | The fertiliser metering drive has exceeded the maximum current limit.      |             | Check the metering unit for ease of movement |
|            | XY. Check actuator(s) and wiring harness!                                                          |                                                                            |             | Actuate the motor at an idle                 |
|            |                                                                                                    |                                                                            | '           | Check the power consumption in the diagnosis |
| F45143     | Fertiliser metering unit switched off due to overload                                              | The fertiliser metering unit drive has exceeded the maximum current limit. |             | Check the metering unit for ease of movement |
|            | on the following row: XY. Check motors!                                                            |                                                                            |             | Actuate the motor at an idle                 |
|            |                                                                                                    |                                                                            | '           | Check the power consumption in the diagnosis |

| Error code | Errors                                                                                                    | Cause                                                                 | Solution    |                                                                          |
|------------|----------------------------------------------------------------------------------------------------|-----------------------------------------------------------------------|-------------|--------------------------------------------------------------------------|
| F45144     | Micropellet fill level alarm limit has been reached                                                                                                    | The residual quantity in the hopper set by the user has been reached. | <b>&gt;</b> | Refill the hopper                                                        |
| F45145     | Fertiliser metering unit or agitator motor not responding                                                                                                    | Motor for this row is not running.                                    | <b>•</b>    | Check the metering unit for ease of movement                             |
|            |                                                                                                    |                                                                       | <b>&gt;</b> | Actuate the motor at an idle                                             |
|            |                                                                                                    |                                                                       | •           | Check the power consumption in the diagnosis                             |
| F45146     | Sensor error: seed fill level.<br>Check actuator(s) and wiring                                                                                                    | No valid signal found at the sensor input for the seed fill           | •           | Check the sensor for proper function                                     |
|            | harness!                                                                                                    | level.                                                                |             | Check the wiring harness                                                 |
| F45147     | Sensor error: XA.B12                                                                                                    | No valid signal found at                                              | <b>•</b>    | Check the sensor                                                         |
|            | micropellet fill level. Check actuator(s) and wiring harness!                                                                                                    | the sensor input for the micropellet fill level.                      | •           | Check the wiring harness                                                 |
| F45148     | Proportional valve of Central<br>Seed Supply pressure<br>regulation has failed                                                                                                    | No valid signal found at the proportional valve.                      | <b>&gt;</b> | Check the proportional valve                                             |
|            |                                                                                                    |                                                                       | <b>&gt;</b> | Check the wiring harness for cable breaks                                |
| F45149     | Central Seed Supply automatic function is not possible. The following sensors and valves must be fault-free: singling pressures sensors, Central Seed Supply pressure sensors, linear drive of the Central Seed Supply pressure control, fan speed sensors for fertiliser and singling unit. | Error in the sensors or valves.                                       | •           | Check the singling pressure sensors                                      |
|            |                                                                                                    |                                                                       | <b>&gt;</b> | Check the Central Seed<br>Supply pressure sensors                        |
|            |                                                                                                    |                                                                       | •           | Check the proportional valve for Central Seed Supply pressure regulation |
|            |                                                                                                    |                                                                       | •           | Check the fan speed sensors for fertiliser and singling unit             |
| F45150     | The difference between the CSS and singling pressure cannot be maintained                                                                                                    | The regulation of the CSS fan is fluctuating too much.                | •           | Check the singling pressure sensors                                      |
|            |                                                                                                    |                                                                       | <b>&gt;</b> | Check the Central Seed<br>Supply pressure sensors                        |
|            |                                                                                                    |                                                                       | •           | Check the proportional valve for Central Seed Supply pressure regulation |
|            |                                                                                                    |                                                                       | <b>&gt;</b> | Check the fan speed sensors for fertiliser and singling unit             |

| Error code | Errors                                         | Cause                                                                                | Solution                                                                                                    |
|------------|------------------------------------------------|--------------------------------------------------------------------------------------|----------------------------------------------------------------------------------------------------|
| F45151     | Hopper internal pressure sensor 1 failed       | No valid signal found at the sensor input for the hopper internal pressure sensor 1. | <ul><li>Check the sensor</li><li>Check the wiring harness for cable breaks and proper function</li></ul>                      |
| F45152     | Minimum hopper internal pressure 1 not reached | The hopper internal pressure is too low.                                             | <ul> <li>Increase the fan speed</li> <li>Check the sensor</li> <li>Check the hopper and conveyor section for leaks</li> </ul> |
| F45153     | Yaw rate sensor has failed                     | Communication with the yaw rate sensor is interrupted.                               | <ul><li>Check the sensor</li><li>Check the wiring harness for cable breaks</li></ul>                                          |
| F45154     | Hopper internal pressure sensor 2 failed       | No valid signal found at the sensor input for the hopper internal pressure sensor 2. | <ul><li>Check the sensor</li><li>Check the wiring harness for cable breaks and proper function</li></ul>                      |
| F45155     | Minimum hopper internal pressure 2 not reached | The hopper internal pressure is too low.                                             | <ul> <li>Increase the fan speed</li> <li>Check the sensor</li> <li>Check the hopper and conveyor section for leaks</li> </ul> |

## F45013

## **External operation active**

CMS-T-00010733-C.1

Perform operation on the TwinTerminal or mySeeder app

or

Cancel external operation.

# Appendix

CMS-T-00000924-C.

## 16.1 Other applicable documents

CMS-T-00000925-C.1

- Operating manual Precea 3000-A
- Operating manual Precea 6000-A
- Operating manual Precea 3000/4500/6000
- Operating manual Precea 4500-2
- Operating manual Precea 6000-2
- Operating manual Precea 9000-TCC
- Operating manual Precea 12000-TCC

## **Directories**

17

## 17.1 Glossary

CMS-T-00007107-A.1

#### Α

#### **Application map**

Application maps contain data that can be used to control an element of an implement. This data includes application rates or working depths.

#### **AUX**

AUX stands for "Auxiliary" and refers to an additional input device, e.g. a multi-function stick.

### В

#### **Baud rate**

Data transfer rate, measured in bits per second.

#### C

#### **Correction source**

Correction sources are the different systems used to improve and correct the GPS signal.

### Ε

#### **ECU**

ECU refers to the implement control that is installed in the implement. The implement control can be accessed using control terminals to operate the implement.

#### **EGNOS**

European Geostationary Navigation Overlay Service. European system for satellite navigation correction.

#### F

#### **Farm Management Information System**

A Farm Management Information System, or FMIS for short, is a program for managing agricultural operations. Such programs can be used to manage jobs and master data.

#### **Firmware**

A computer program that is permanently embedded in a device.

#### G

#### **GPS** drift

GPS drift is defined as the deviations of the GPS signal that result from the use of correction sources with low precision. GPS drift can be recognised when the vehicle symbol on the control terminal no longer corresponds to the actual position of the vehicle.

#### **GLONASS**

Russian global navigation satellite system

#### Н

#### **HDOP**

(Horizontal Dilution of Precision) Measurement for the precision of the horizontal position data (longitude and latitude) that is sent by the satellites.

М

#### **MSAS**

Multifunctional Satellite Augmentation. Japanese system for satellite navigation correction.

R

#### **RTK**

Paid system for the correction of satellite data.

S

#### shape file

The shape file saves geometry information and attribute information in a data set. The geometry information forms shapes that can be used as boundary lines. The attribute information is required for the applications, e.g. to control the application rate. The shape file is in ".shp" format.

#### Setpoint receiver

The setpoint receiver refers to the controllable element of the implement. On a field sprayer, the spray pressure controller can be defined as a controllable element, which then regulates the application rate.

Т

#### TASK.XML

The TASK.XML is a file that contains data on the jobs.

U

#### **Universal Terminal**

The Universal Terminal can be used to display the user interface of the ECU on the control terminal.

## 17.2 Index

|                | Changing the buttons                                                                                                 | 47                                                                                                    |
|----------------|----------------------------------------------------------------------------------------------------|----------------------------------------------------------------------------------------------------|
|                | Changing the frame ballasting                                                                                        | 84                                                                                                    |
| 5              | Configuring products                                                                                                 | 50                                                                                                    |
| 33<br>27<br>32 | Contact data  Technical editing  Coulter pressure  adjusting                                                         | <i>5</i>                                                                                                    |
| 82             | Configuring the coulter pressure monitoring reading                                                                  | 27<br>12                                                                                                    |
| 62             | D                                                                                                    |                                                                                                    |
| 88             | Daily counter resetting                                                                                              | 94                                                                                                    |
| 59<br>73       | defining the geometry  Mounted implements  Towed implements                                                          | 28<br>30                                                                                                    |
|                | Delay times                                                                                                    | 59                                                                                                    |
| 15             | Documentation calling up creating                                                                                    | 93<br>93<br>94                                                                                                    |
| , 11           | Documenting work                                                                                                    | 93                                                                                                    |
| 34             | Е                                                                                                    |                                                                                                    |
| 35             | Error eliminating Handling error messages                                                                            | 101<br>100                                                                                                    |
| 15             | Error messages  handling                                                                                             | 100                                                                                                    |
| 47             | F                                                                                                    |                                                                                                    |
| , 13           | Fan Reading the pressure Reading the speed                                                                           | 12<br>12                                                                                                    |
| 68             | Fan speed monitoring configuration                                                                                   | 23                                                                                                    |
| 65             | Fertiliser configuration Increasing the spread rate                                                                  | 57<br>74                                                                                                    |
| 65             | •                                                                                                    | 10                                                                                                    |
| 62             | Field menu                                                                                                    | 9                                                                                                    |
| 47             | Filling the singling disc                                                                                            | 85                                                                                                    |
|                | 33<br>27<br>32<br>82<br>82<br>62<br>88<br>59<br>73<br>15<br>, 11<br>34<br>35<br>, 15<br>, 13<br>68<br>65<br>65<br>65 | Changing the frame ballasting  Configuring products  Contact data  Technical editing  Coulter pressure adjusting Configuring the coulter pressure monitoring reading  D  Daily counter resetting defining the geometry Mounted implements Towed implements Towed implements  Delay times Documentation calling up creating  11 Documenting work  E  Error eliminating Handling error messages handling  F  Fan Reading the pressure Reading the speed  Fan speed monitoring configuration Increasing the spread rate  Fertiliser configuration Increasing the spread rate  Field menu  Eilling the singling disc |

# 17 | Directories Index

| Filling the weighing hopper                       |          | Multi-function display                    | 10           |  |  |
|---------------------------------------------------|----------|-------------------------------------------|--------------|--|--|
| folding                                           |          | changing<br>Overview                      | 44, 48<br>11 |  |  |
| G                                                 |          | N                                         |              |  |  |
| GPS recording                                     |          | Nominal state                             |              |  |  |
| activating<br>using                               | 36<br>85 | Deviation                                 | 11           |  |  |
| Grain recording                                   |          | 0                                         |              |  |  |
| automatic                                         | 37<br>27 | Opening the Field menu                    |              |  |  |
| configuration                                     | 21       | Opening the settings                      | 15<br>15     |  |  |
| Н                                                 |          | Operating the track markers               | 84           |  |  |
| Hopper                                            |          |                                           | 15           |  |  |
| emptying<br>filling                               | 91<br>90 | Operation Operation of the functions      |              |  |  |
| filling<br>filling with weighing system           | 90<br>91 | Overview of the functions                 | 8            |  |  |
| ı                                                 |          | P                                         |              |  |  |
| •                                                 |          | Part-width section control                |              |  |  |
| Implement data                                    | 10       | automatic                                 | 73           |  |  |
| Implement sections                                |          | manual                                    | 75           |  |  |
| folding<br>unfolding                              | 72<br>72 | Part-width sections<br>switching manually | 75           |  |  |
| Information                                       | . –      |                                           | 13           |  |  |
| Counter readings                                  | 97       | Pre-assigned hydraulic function           |              |  |  |
| Diagnosis data                                    | 98       | Pre-metering                              | 83           |  |  |
| Software information                              | 96       | Pre-selecting the hydraulic function      | 84           |  |  |
| ISOBUS configuration                              | 46       | pre-stopping                              | 84           |  |  |
| ISOBUS                                            | 46       | Preventing overlap                        | 59           |  |  |
| configuration Using the speed signal              | 46<br>26 | Profile                                   |              |  |  |
| M                                                 |          | deleting                                  | 43           |  |  |
|                                                   | 0        | R                                         |              |  |  |
| Main menu                                         | 9        | Rate increments                           |              |  |  |
| Menus scrolling                                   | 15       | configuration                             | 19           |  |  |
| Metering unit                                     | ,0       | Recording the field boundary              | 85           |  |  |
| Configuring the rate increments                   | 19       | S                                         |              |  |  |
| Pre-metering                                      | 83       | Scale                                     |              |  |  |
| Pre-metering configuration Pre-stop configuration | 19<br>19 | adjusting                                 | 33           |  |  |
| pre-stopping                                      | 84       | taring                                    | 32           |  |  |
| Simulating                                        | 85       | Section Control                           |              |  |  |
| starting                                          | 73       | configuration                             | 59           |  |  |
| Micropellet quantity                              | 10       | switching on                              | 73           |  |  |
| Micropellets                                      |          | Section pressure                          |              |  |  |
| configuration                                     | 58       | adjusting                                 | 76           |  |  |

| Seed                                                                                                    | =0             | Telescoping the implement sections                                 | 84                   |
|----------------------------------------------------------------------------------------------------|----------------|--------------------------------------------------------------------|----------------------|
| configuration Increasing the spread rate                                                                      | 50<br>74       | Track marker using                                                 | 12<br>85             |
| Seeding coulters                                                                                              |                |                                                                    | 00                   |
| switching manually                                                                                            | 75             | Tractor wheel mark eradicator using                                | 80                   |
| Seeding simulation                                                                                            | 85             | Tramline counter                                                   | 12                   |
| Seed quantity                                                                                                 | 10             | Tramlines                                                          |                      |
| Seed singling unit adjustment Segment distributor head configuration                                          | 82<br>31       | configuration Mirroring the control Using counters Using marking   | 16<br>82<br>78<br>81 |
| Settings                                                                                                    | 9              | TwinTerminal                                                       | 38                   |
| Shifted tramline using                                                                                        | 81             | Uunfolding                                                         |                      |
| Singling unit accuracy                                                                                        |                | Implement sections                                                 | 72                   |
| automatic<br>configuration                                                                                    | 37<br>27       | Using the Comfort hydraulic system                                 | 84                   |
| Singling unit adjustment Preventing delays                                                                    | 82<br>85       | using <i>Track marker Tractor wheel mark eradicator</i>            | 85<br>80             |
| SmartControl                                                                                                  | 37             | W                                                                  |                      |
| activating                                                                                                    | 37             | Water hole function                                                |                      |
| Software information calling up                                                                               | 96             | activating<br>using                                                | 37<br>87             |
| Speed signal Configuring the simulated speed ISOBUS speed signal Setting up the speed sensor on the implement | 24<br>26<br>25 | Working position  Working position sensor  configuration, analogue | 10<br>21             |
| Spreading                                                                                                    |                | configuration, digital                                             | 20                   |
| Simulating<br>starting                                                                                        | 85<br>73       | Work lights using                                                  | 13<br>86             |
| Spread rate changing for fertiliser changing for seed                                                         | 74<br>74       | Work menu Overview using                                           | 10<br>10<br>72       |
| Spread rates                                                                                                  | 10             | Workshop work                                                      | 4                    |
| Start-up ramp<br>configuration                                                                                | 46             |                                                                    |                      |
| Status bar                                                                                                    | 10             |                                                                    |                      |
| Switch-off time                                                                                               | 59             |                                                                    |                      |
| Switch-on time                                                                                                | 59             |                                                                    |                      |
| Т                                                                                                    |                |                                                                    |                      |
| Task Controller                                                                                               | 93             |                                                                    |                      |
|                                                                                                    |                |                                                                    |                      |

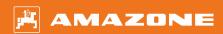

#### **AMAZONEN-WERKE**

H. DREYER SE & Co. KG Postfach 51 49202 Hasbergen-Gaste Germany

+49 (0) 5405 501-0 amazone@amazone.de www.amazone.de